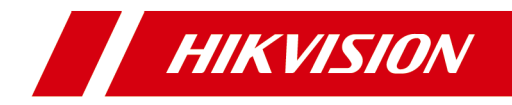

# **Video Intercom Vandal-Resistant Doorbell**

**User Manual**

## **Legal Information**

©2020 Hangzhou Hikvision Digital Technology Co., Ltd. All rights reserved.

### **About this Manual**

The Manual includes instructions for using and managing the Product. Pictures, charts, images and all other information hereinafter are for description and explanation only. The information contained in the Manual is subject to change, without notice, due to firmware updates or other reasons. Please find the latest version of this Manual at the Hikvision website ( https://www.hikvision.com/ ).

Please use this Manual with the guidance and assistance of professionals trained in supporting the Product.

### **Trademarks**

**HIK VISION** and other Hikvision's trademarks and logos are the properties of Hikvision in various jurisdictions.

Other trademarks and logos mentioned are the properties of their respective owners.

### **Disclaimer**

TO THE MAXIMUM EXTENT PERMITTED BY APPLICABLE LAW, THIS MANUAL AND THE PRODUCT DESCRIBED, WITH ITS HARDWARE, SOFTWARE AND FIRMWARE, ARE PROVIDED "AS IS" AND "WITH ALL FAULTS AND ERRORS". HIKVISION MAKES NO WARRANTIES, EXPRESS OR IMPLIED, INCLUDING WITHOUT LIMITATION, MERCHANTABILITY, SATISFACTORY QUALITY, OR FITNESS FOR A PARTICULAR PURPOSE. THE USE OF THE PRODUCT BY YOU IS AT YOUR OWN RISK. IN NO EVENT WILL HIKVISION BE LIABLE TO YOU FOR ANY SPECIAL, CONSEQUENTIAL, INCIDENTAL, OR INDIRECT DAMAGES, INCLUDING, AMONG OTHERS, DAMAGES FOR LOSS OF BUSINESS PROFITS, BUSINESS INTERRUPTION, OR LOSS OF DATA, CORRUPTION OF SYSTEMS, OR LOSS OF DOCUMENTATION, WHETHER BASED ON BREACH OF CONTRACT, TORT (INCLUDING NEGLIGENCE), PRODUCT LIABILITY, OR OTHERWISE, IN

CONNECTION WITH THE USE OF THE PRODUCT, EVEN IF HIKVISION HAS BEEN ADVISED OF THE POSSIBILITY OF SUCH DAMAGES OR LOSS.

YOU ACKNOWLEDGE THAT THE NATURE OF INTERNET PROVIDES FOR INHERENT SECURITY RISKS, AND HIKVISION SHALL NOT TAKE ANY RESPONSIBILITIES FOR ABNORMAL OPERATION, PRIVACY LEAKAGE OR OTHER DAMAGES RESULTING FROM CYBER-ATTACK, HACKER ATTACK, VIRUS INSPECTION, OR OTHER INTERNET SECURITY RISKS; HOWEVER, HIKVISION WILL PROVIDE TIMELY TECHNICAL SUPPORT IF REQUIRED.

YOU AGREE TO USE THIS PRODUCT IN COMPLIANCE WITH ALL APPLICABLE LAWS, AND YOU ARE SOLELY RESPONSIBLE FOR ENSURING THAT YOUR USE CONFORMS TO THE APPLICABLE LAW. ESPECIALLY, YOU ARE RESPONSIBLE, FOR USING THIS PRODUCT IN A MANNER THAT DOES NOT INFRINGE ON THE RIGHTS OF THIRD PARTIES, INCLUDING WITHOUT LIMITATION, RIGHTS OF PUBLICITY, INTELLECTUAL PROPERTY RIGHTS, OR DATA PROTECTION AND OTHER PRIVACY RIGHTS. YOU SHALL NOT USE THIS PRODUCT FOR ANY PROHIBITED END-USES, INCLUDING THE DEVELOPMENT OR PRODUCTION OF WEAPONS OF MASS DESTRUCTION, THE DEVELOPMENT OR PRODUCTION OF CHEMICAL OR BIOLOGICAL WEAPONS, ANY ACTIVITIES IN THE CONTEXT RELATED TO ANY NUCLEAR EXPLOSIVE OR UNSAFE NUCLEAR FUEL-CYCLE, OR IN SUPPORT OF HUMAN RIGHTS ABUSES.

IN THE EVENT OF ANY CONFLICTS BETWEEN THIS MANUAL AND THE APPLICABLE LAW, THE LATER PREVAILS.

### **Data Protection**

During the use of device, personal data will be collected, stored and processed. To protect data, the development of Hikvision devices incorporates privacy by design principles. For example, for device with facial recognition features, biometrics data is stored in your device with encryption method; for fingerprint device, only fingerprint template will be saved, which is impossible to reconstruct a fingerprint image.

As data controller, you are advised to collect, store, process and transfer data in accordance with the applicable data protection laws and regulations, including without limitation, conducting security controls to safeguard personal data, such as, implementing reasonable administrative and physical security controls, conduct periodic reviews and assessments of the effectiveness of your security controls.

# **Symbol Conventions**

The symbols that may be found in this document are defined as follows.

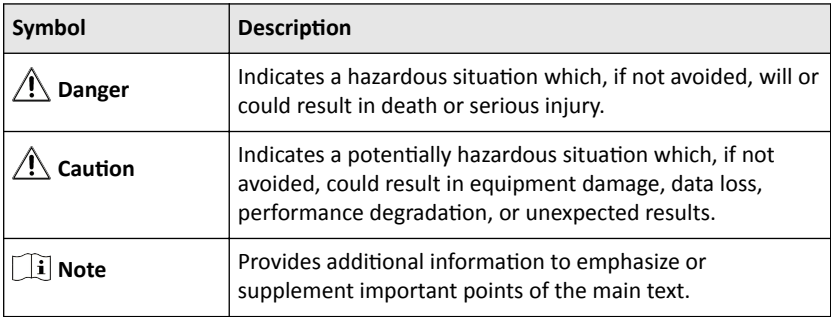

## **Safety Instruction**

## **Warning**

- All the electronic operation should be strictly compliance with the electrical safety regulations, fire prevention regulations and other related regulations in your local region.
- Please use the power adapter, which is provided by normal company. The power consumption cannot be less than the required value.
- Do not connect several devices to one power adapter as adapter overload may cause over-heat or fire hazard.
- Please make sure that the power has been disconnected before you wire, install or dismantle the device.
- When the product is installed on wall or ceiling, the device shall be firmly fixed.
- If smoke, odors or noise rise from the device, turn off the power at once and unplug the power cable, and then please contact the service center.
- If the product does not work properly, please contact your dealer or the nearest service center. Never attempt to disassemble the device yourself. (We shall not assume any responsibility for problems caused by unauthorized repair or maintenance.)

## <sup>/</sup>! Caution

- Do not drop the device or subject it to physical shock, and do not expose it to high electromagnetism radiation. Avoid the equipment installation on vibrations surface or places subject to shock (ignorance can cause equipment damage).
- Do not place the device in extremely hot (refer to the specification of the device for the detailed operating temperature), cold, dusty or damp locations, and do not expose it to high electromagnetic radiation.
- The device cover for indoor use shall be kept from rain and moisture.
- Exposing the equipment to direct sun light, low ventilation or heat source such as heater or radiator is forbidden (ignorance can cause fire danger).
- Do not aim the device at the sun or extra bright places. A blooming or smear may occur otherwise (which is not a malfunction however), and affecting the endurance of sensor at the same time.
- Please use the provided glove when open up the device cover, avoid direct contact with the device cover, because the acidic sweat of the fingers may erode the surface coating of the device cover.
- Please use a soft and dry cloth when clean inside and outside surfaces of the device cover, do not use alkaline detergents.
- Please keep all wrappers after unpack them for future use. In case of any failure occurred, you need to return the device to the factory with the original wrapper. Transportation without the original wrapper may result in damage on the device and lead to additional costs.
- Improper use or replacement of the battery may result in hazard of explosion. Replace with the same or equivalent type only. Dispose of used batteries according to the instructions provided by the battery manufacturer.
- Improper replacement of the battery with an incorrect type may defeat a safeguard (for example, in case of some lithium battery types).
- Do not dispose of the battery into fire or a hot oven, or mechanically crush or cut the battery, which may result in an explosion.
- Do not leave the battery in an extremely high temperature surrounding environment, which may result in an explosion or leakage of flammable liquid or gas.
- Do not subject the battery to extremely low air pressure, which may result in an explosion or the leakage of flammable liquid or gas.
- CAUTION: Risk of explosion if the battery is replaced by an incorrect type.

# **Regulatory Information**

### **FCC Information**

Please take attention that changes or modification not expressly approved by the party responsible for compliance could void the user's authority to operate the equipment.

FCC compliance: This equipment has been tested and found to comply with the limits for a Class B digital device, pursuant to part 15 of the FCC Rules. These limits are designed to provide reasonable protection against harmful interference in a residential installation. This equipment generates, uses and can radiate radio frequency energy and, if not installed and used in accordance with the instructions, may cause harmful interference to radio communications. However, there is no guarantee that interference will not occur in a particular installation. If this equipment does cause harmful interference to radio or television reception, which can be determined by turning the equipment off and on, the user is encouraged to try to correct the interference by one or more of the following measures:

—Reorient or relocate the receiving antenna.

 $-$ Increase the separation between the equipment and receiver.

—Connect the equipment into an outlet on a circuit different from that to which the receiver is connected.

—Consult the dealer or an experienced radio/TV technician for help

This equipment should be installed and operated with a minimum distance 20cm between the radiator and your body.

### FCC Conditions

This device complies with part 15 of the FCC Rules. Operation is subject to the following two conditions:

1. This device may not cause harmful interference.

2. This device must accept any interference received, including interference that may cause undesired operation.

### **EU Conformity Statement**

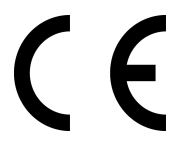

This product and - if applicable - the supplied accessories too are marked with "CE" and comply therefore with the applicable harmonized European standards listed under the EMC Directive 2014/30/EU, RE Directive 2014/53/EU,the RoHS Directive 2011/ 65/EU

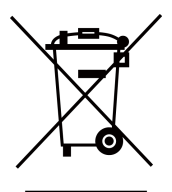

2012/19/EU (WEEE directive): Products marked with this symbol cannot be disposed of as unsorted municipal waste in the European Union. For proper recycling, return this product to your local supplier upon the purchase of equivalent new equipment, or dispose of it at designated collection points. For more information see: www.recyclethis.info

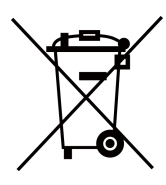

2006/66/EC (battery directive): This product contains a battery that cannot be disposed of as unsorted municipal waste in the European Union. See the product documentation for specific battery information. The battery is marked with this symbol, which may include lettering to indicate cadmium (Cd), lead (Pb), or mercury (Hg). For proper recycling, return the battery to your supplier or to a designated collection point. For more information see:www.recyclethis.info

### **Industry Canada ICES-003 Compliance**

This device meets the CAN ICES-3 (B)/NMB-3(B) standards requirements.

This device complies with Industry Canada licence-exempt RSS standard(s). Operation is subject to the following two conditions:

- 1. this device may not cause interference, and
- 2. this device must accept any interference, including interference that may cause undesired operation of the device.

Le présent appareil est conforme aux CNR d'Industrie Canada applicables aux appareils radioexempts de licence. L'exploitation est autorisée aux deux conditions suivantes :

- 1. l'appareil ne doit pas produire de brouillage, et
- 2. l'utilisateur de l'appareil doit accepter tout brouillage radioélectrique subi, même si le brouillage est susceptible d'en compromettre le fonctionnement.

Under Industry Canada regulations, this radio transmitter may only operate using an antenna of a type and maximum (or lesser) gain approved for the transmitter by Industry Canada. To reduce potential radio interference to other users, the antenna type and its gain should be so chosen that the equivalent isotropically radiated power (e.i.r.p.) is not more than that necessary for successful communication.

Conformément à la réglementation d'Industrie Canada, le présent émetteur radio peut fonctionner avec une antenne d'un type et d'un gain maximal (ou inférieur) approuvé pour l'émetteur par Industrie Canada. Dans le but de réduire les risques de brouillage radioélectrique à l'intention des autres utilisateurs, il faut choisir le type d'antenne et son gain de sorte que la puissance isotrope rayonnée équivalente (p.i.r.e.) ne dépasse pas l'intensité nécessaire à l'établissement d'une communication satisfaisante.

This equipment should be installed and operated with a minimum distance 20cm between the radiator and your body.

Cet équipement doit être installé et utilisé à une distance minimale de 20 cm entre le radiateur et votre corps.

## **Contents**

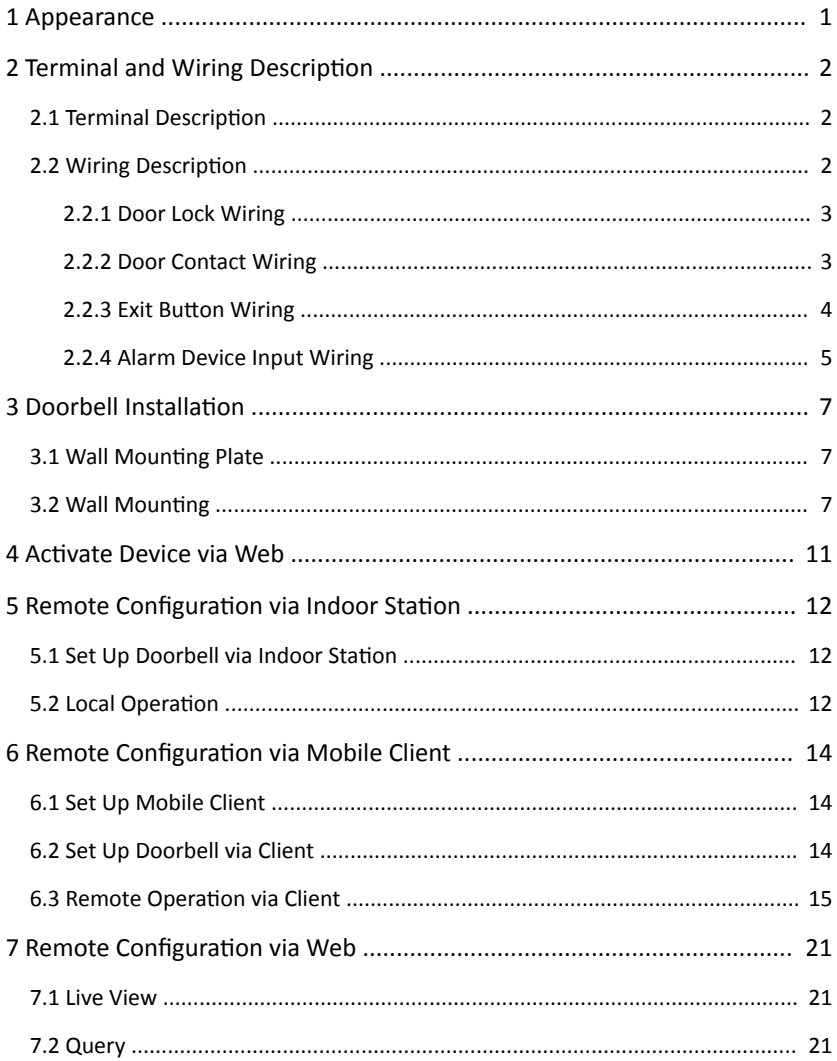

### Video Intercom Vandal-Resistant Doorbell User Manual

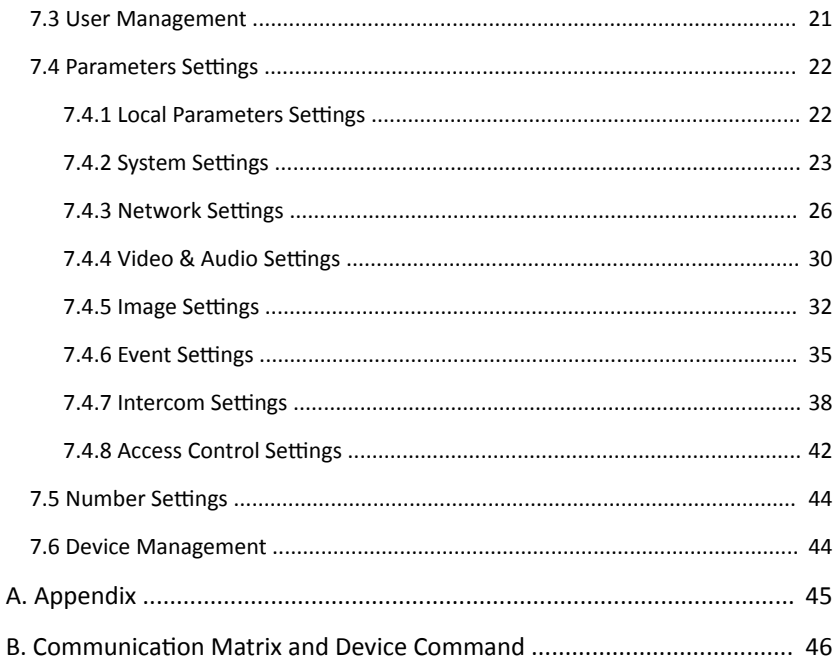

## <span id="page-11-0"></span>**1 Appearance**

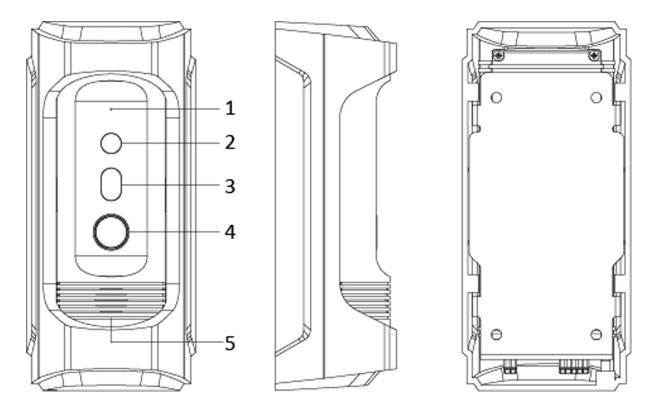

**Figure 1-1 Appearance Table 1-1 Component Description** 

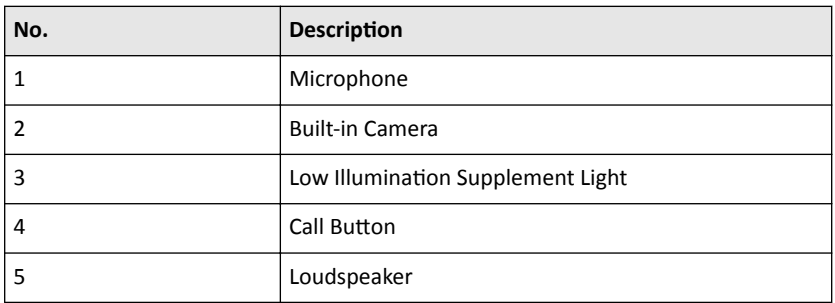

# <span id="page-12-0"></span>**2 Terminal and Wiring Description**

## **2.1 Terminal Description**

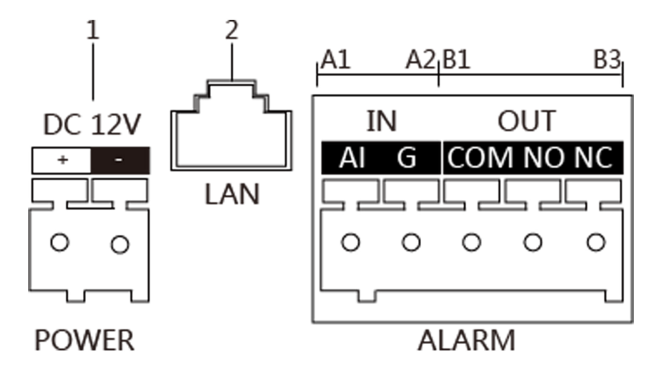

**Figure 2-1 Terminals Description Table 2-1 Description** 

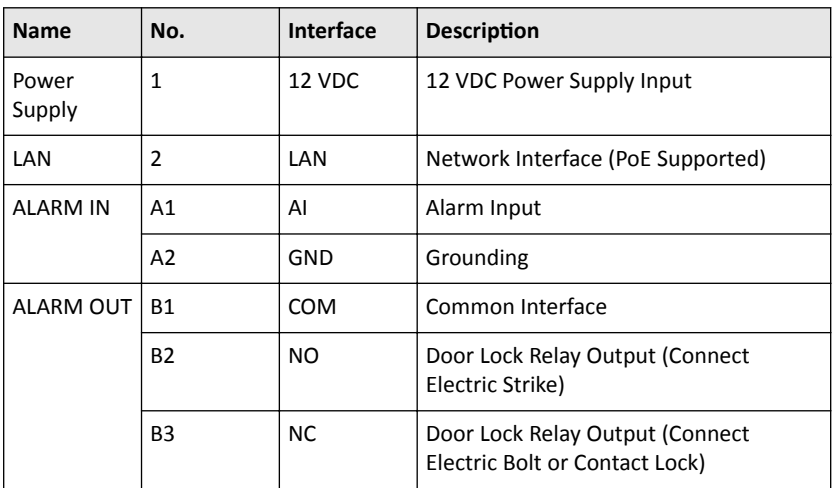

## **2.2 Wiring Description**

### <span id="page-13-0"></span>**2.2.1 Door Lock Wiring**

Terminal NC/COM is set as default for connecting magnetic lock/electric bolt; terminal NO/ COM is set as default for connecting electric strike.

To connect electric lock, it is required to set the output of terminal NC/COM/NO to be electric lock via Batch Configuration Tool or **iVMS-4200** client software or the web browser.

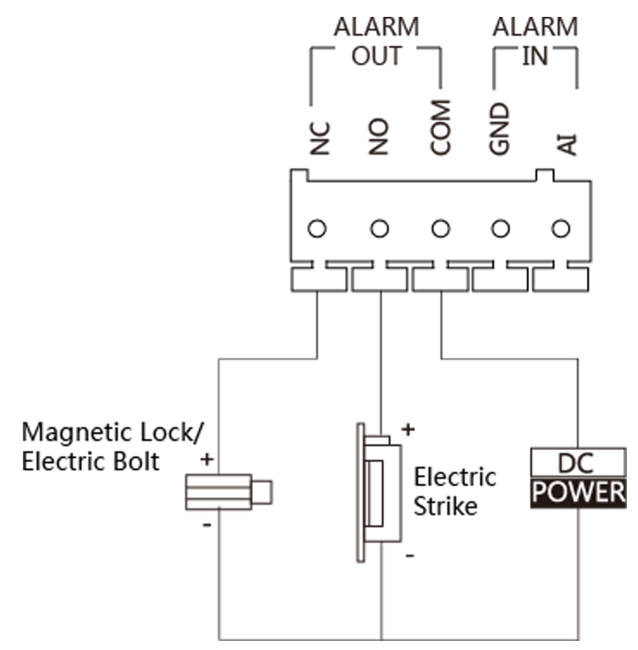

**Figure 2-2 Door Lock Wiring**

### **2.2.2 Door Contact Wiring**

To connect door contact, it is required to set the output of terminal AI to be door status via Batch Configuration Tool or **iVMS-4200** client software or the web browser.

<span id="page-14-0"></span>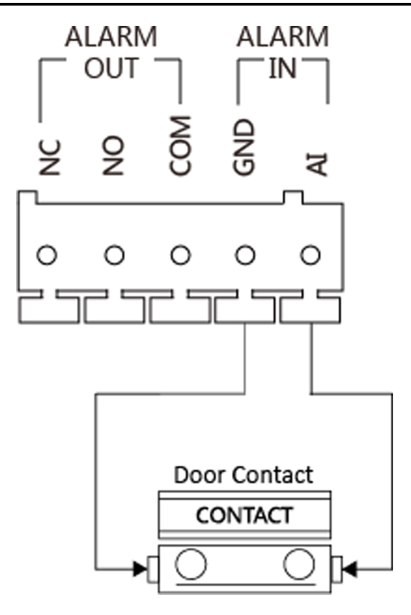

**Figure 2-3 Door Contact Wiring**

### **2.2.3 Exit Button Wiring**

To connect exit button, it is required to set the output of terminal AI to be door status via Batch Configuration Tool or *iVMS-4200* client software or the web browser.

<span id="page-15-0"></span>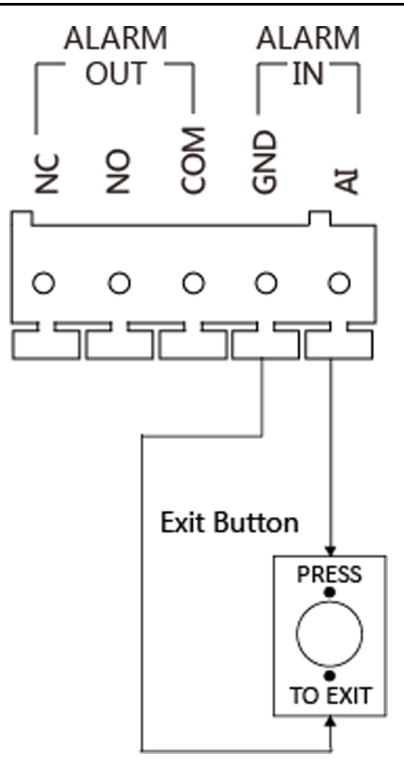

**Figure 2-4 Exit Button Wiring** 

### **2.2.4 Alarm Device Input Wiring**

When you set the output of terminal AI to be custom via Batch Configuration Tool or **iVMS-4200** client software or the web browser, you can connect any alarm input device to the door station via the terminal AI.

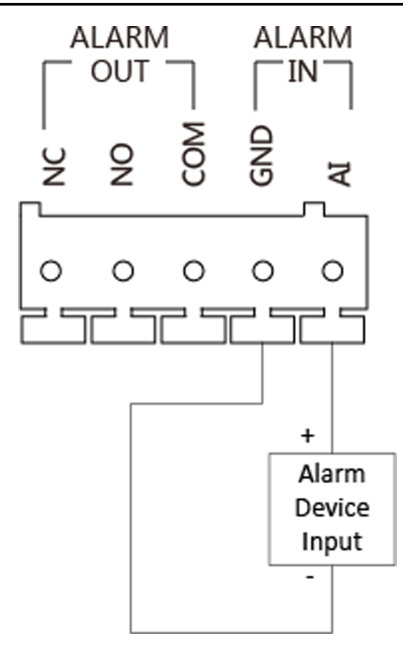

**Figure 2-5 Alarm Device Input Wiring**

## <span id="page-17-0"></span>**3 Doorbell Installation**

## **3.1 Wall Mounting Plate**

To install the doorbell onto the wall, you are required to use a matched mounting plate.

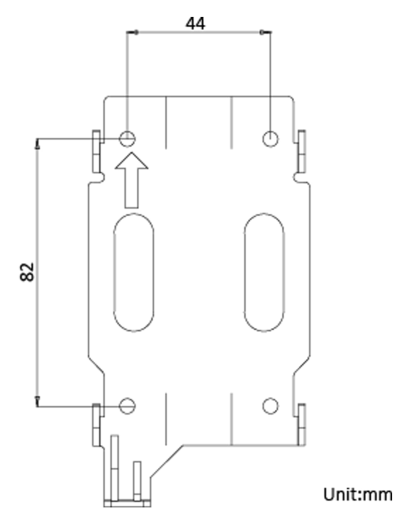

**Figure 3-1 Wall Mounting Plate** 

## **3.2 Wall Mounting**

#### **Steps**

**1.** Fix the wall mounting plate to the wall with 4 expansion screws.

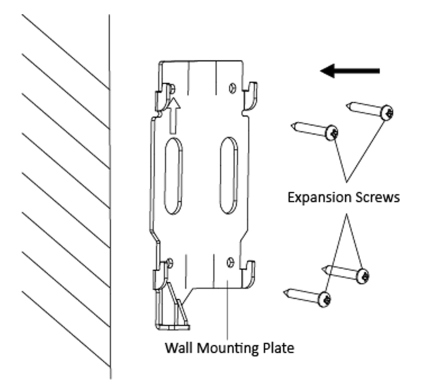

**Figure 3-2 Install the Plate**

**2.** Insert terminal blocks into the interfaces of the doorbell body, and connect the network cable.

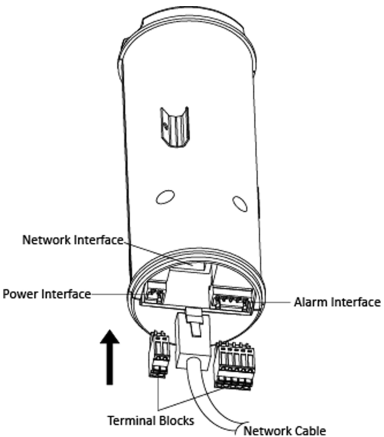

#### **Figure 3-3 Insert Terminals and Network Cable**

**3.** Fix the doorbell body to the protective shield tightly.

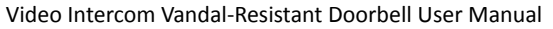

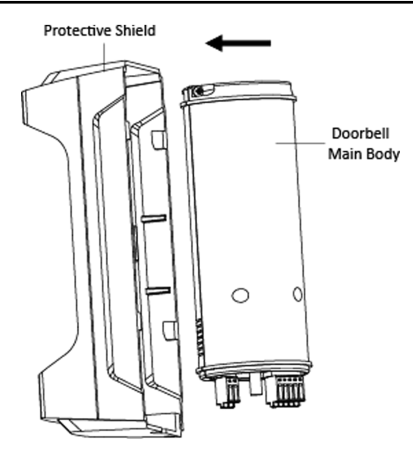

### **Figure 3-4 Fix the Body to the Shield**

4. Hook the doorbell to the wall mounting plate tightly.

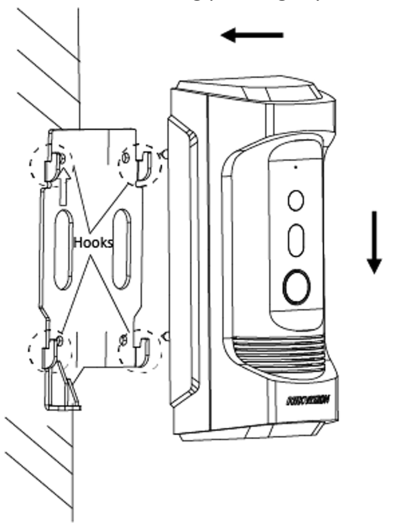

### **Figure 3-5 Hook the Doorbell to the Plate**

**5.** Use the set screw to secure the doorbell with the mounting plate.

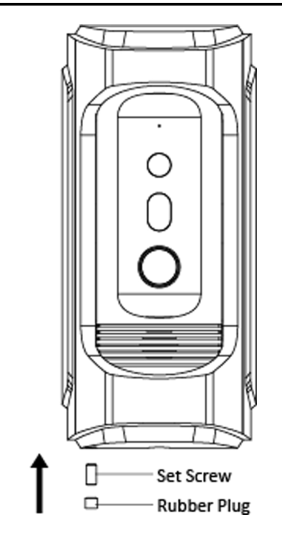

**Figure 3-6 Secure the Doorbell**

## <span id="page-21-0"></span>**4 Activate Device via Web**

You are required to activate the device first by setting a strong password for it before you can use the device.

Default parameters of the door station are as follows:

- Default IP Address: 192.0.0.65.
- Default Port No.: 8000
- Default User Name: admin

#### **Steps**

- **1.** Power on the device, and connect the device to the network.
- **2.** Enter the IP address into the address bar of the web browser, and click **Enter** to enter the activation page.

### **Note**

The computer and the device should belong to the same subnet.

- **3.** Create and enter a password into the password field.
- 4. Confirm the password.
- **5.** Click **OK** to activate the device.

## <span id="page-22-0"></span>**5 Remote Configuration via Indoor Station**

## **5.1 Set Up Doorbell via Indoor Station**

### **Steps**

- **1.** Choose Language and tap **Next**.
- **2.** Set network parameters and tap **Next**
	- **-** Edit **Local IP**, **Subnet Mask** and **Gateway** parameters.
	- Enable **DHCP**, the device will get network parameters automatically.
- **3.** Configure the indoor station.
	- 1) Choose **Indoor Station Type**.
	- 2) Edit **Floor** and **Room No.**
	- 3) Tap **Next**.
- **4.** Linked related devices and tap **Next**. If the device and the indoor station are in the same LAN, the device will be displayed in the list. Tap the device or enter the serial No. to link.
	- 1) Tap the doorbell in the list to link.

### **i** Note

If the doorbell is inactive, the system will pop up the dialog to activate the doorbell.

- 2) Tap  $\circledast$  to pop up the Network Settings page.
- 3) Edit the network parameters of the doorbell manually or enable **DHCP** to get the network parameters automatically.
- 4) **Optional:** Enable **Synchronize Language** to synchronize the language of doorbell with indoor station.
- 5) Tap OK to save the settings.
- **5.** Tap Finish to save the settings.

## **5.2 Local Operation**

You can call the resident (the indoor station) or the center (the master station) via the doorbell by pressing or holding the call button. Default settings of the call button: when you press the call button, it calls the resident, and when you hold the call button, it calls the center.

### **Before You Start**

- Make sure the doorbell has been activated.
- Make sure the network cable is well-connected.

#### **Steps**

- 1. Press the call button to call the resident.
- **2.** The resident can accept/decline the calling from the doorbell, and unlock the door via the indoor station.

### **i** Note

- Besides the indoor station, you can also unlock the door by the master station, the client software, and the web.
- When the video intercom between you and the resident is realized, you can speak to the resident, and the live view of doorbell will be displayed on the connected indoor station.
- When live view of doorbell is displayed on other devices or doorbell is calling resident, the doorbell will detect the brightness of video. When the brightness is lower than the expected threshold, the supplement light will be enabled.
- When the supplement light is enabled, the backlight of key will be autoenabled, otherwise, the doorbell will detect the brightness of live view and enable the backlight of key when the brightness of live view is lower than expected threshold.

## <span id="page-24-0"></span>**6 Remote Configuration via Mobile Client**

## **6.1 Set Up Mobile Client**

#### **Before You Start**

Make sure your mobile device has been connected to Wi-Fi.

Hik-Connect client is necessary for doorbell configuration and operation.

#### **Steps**

- **1.** Install **Hik-Connect** client and register a user account for iOS and Android.
	- 1) Search **Hik-Connect** in App Store or Google PlayTM to download and install the client.
	- 2) Launch the App and follow the on-screen instructions to register a user account.
- **2.** Start the **Hik-Connect** client, and login the client.

## **6.2 Set Up Doorbell via Client**

To operate the doorbell normally, you should add the doorbell to the client.

#### **Steps**

- **1.** On the home page of the client, tap **Add Device**.
	- **-** Scan QR code of the device to add.

### **Note**

- The QR code is printed on the label, which is on the rear panel of doorbell. If you have already installed the device, you can scan the QR code on the cloud service page in the device.
- Tap  $t$  off to enable the flashlight if the scanning environment is too dark.
- If there are device QR codes in photo album of the phone, tap  $\Box$  to extract QR code from local album.
- If the system fails to recognize the QR code, tap **A** and enter the serial No. to add the device manually.
- **2.** Connect to the network.
	- 1) Tap **Next**.
	- 2) Connect the device to the router with a network cable.

### <span id="page-25-0"></span> $\mathbf{\widetilde{I}}$  Note

Make sure your mobile phone is connected to the same router.

- 3) Tap **Connected**.
- **3.** The account is connected to the device.

## **6.3 Remote Operation via Client**

You can realize some certain functions of the doorbell via Hik-Connect (including, but not limited to, live view, and remote playback).

### **Live View**

Tap the doorbell in the list to open the floating windows. And then tap the floating window to enter the Live View page.

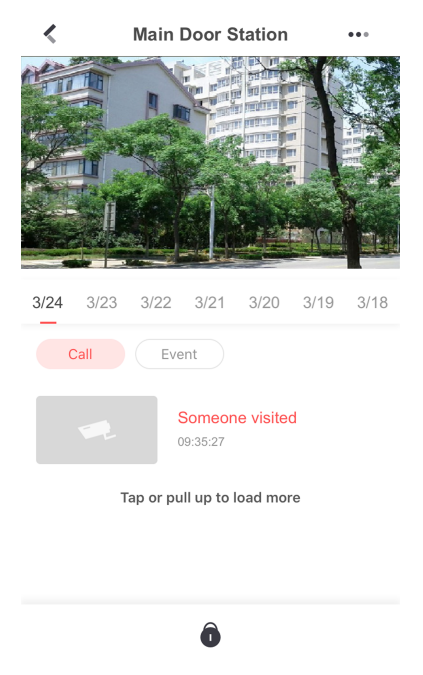

**Figure 6-1 Live View**

Tap the video on the screen, you can tap  $\bullet$  to capture the screen.

Tap  $\Box$  to record.

### **Two-Way Audio**

Call from client software: On the Live View page, tap  $\sqrt{\frac{D}{n}}$  to create a call between the client and the device.

Receive call from the device: You can receive or decline the call from device.

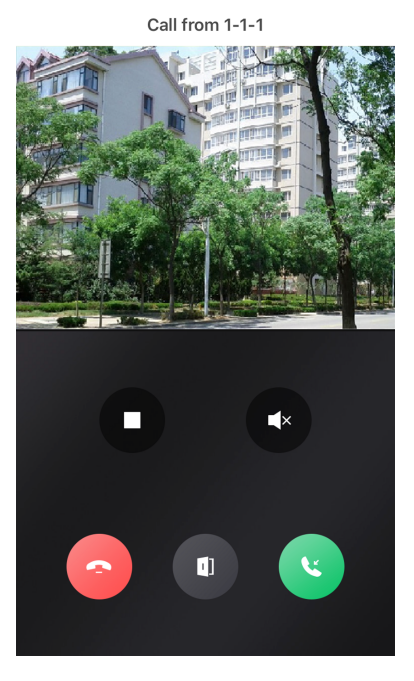

#### **Figure 6-2 Receive Call from Device**

Tap  $\bullet$  to receive the call.

Tap  $\bullet$  to decline the call.

Tap  $\bullet$  to unlock the door remotely.

Tap  $\bullet$  to adjust the volume.

When you communication with the device, you can tap  $\bullet$  to mute.

**16**

### **Unlock Remotely**

On the main page or on the live view page, tap  $\bullet$  to unlock the door.

### **Playback**

On the Live View page, tap **... → Playback** to playback the videos stored in the TF card.

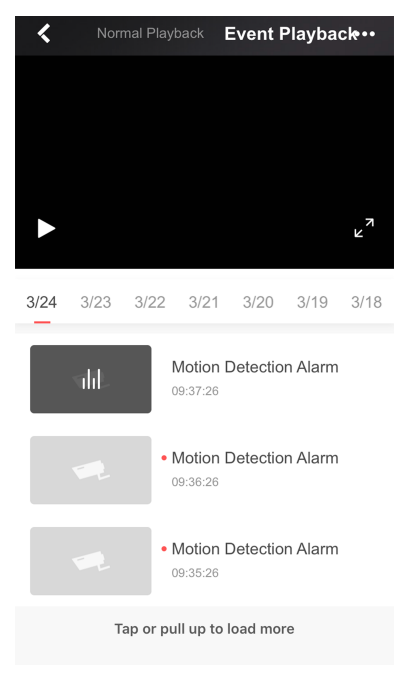

**Figure 6-3 Playback**

### **Synchronize Time**

On the Live View page, tap ... → Settings, you can set the time of doorbell.

Tap Time Zone to select the right time zone.

Tap **Date Format** to change the format.

### **Alarm Notification**

On the Live View page, tap ... → Settings → Notification, slide the slider to enable alarm notification.

Tap **Draw Motion Detection Area** and select area. Tap **B** to save.

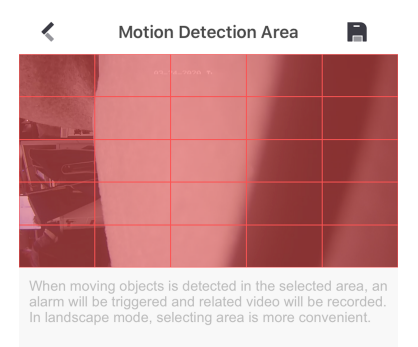

### **Figure 6-4 Draw Motion Detection Area**

Tap Motion Detection Sensitivity to adjust the sensitivity.

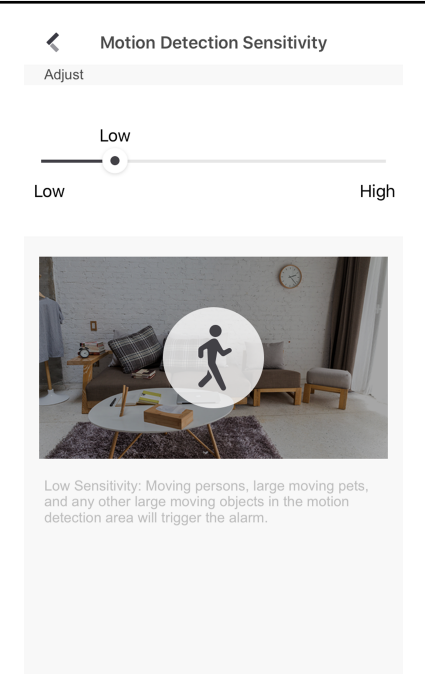

Video Intercom Vandal-Resistant Doorbell User Manual

**Figure 6-5 Motion Detection Sensitivity** 

### **Volume**

On the Live View page, tap ... → Settings, you can adjust the **Loudspeaker Volume** and **Microphone Volume**.

### **Note**

Loudspeaker volume and microphone volume can be set from 0 to 10.

### **Notification**

On the home page of the client, tap **Notification** to get or edit alarm messages.

### **Note**

- The messages will be pushed automatically by enabling Receive Events and Push Notifications.
- The client can receive the triggered alarm automatically when the doorbell is powered on by Receive Events but NOT Push Notifications.

### **Share Account**

On the main page, tap  $\leq$  to share the information to other accounts. Or on the live view page, tap **... → Share** to share.

### **Note**

Up to 4 accounts can be added to share.

## <span id="page-31-0"></span>**7 Remote Configuration via Web**

## **7.1 Live View**

In the browser address bar, enter the IP address of the device, and press the Enter key to enter the login page.

Enter the user name and password and click **Login** to enter the Live View page. Or you can click **Live View** to enter the page.

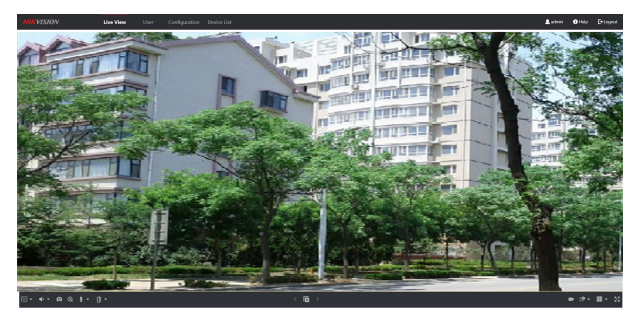

**Figure 7-1 Live View**

- You can start/stop live view, capture, record, audio on/off, two-way audio, etc.
- The stream type can be set as main stream or sub stream.
- For IE (Internet Explorer) users, the device support two-way audio communication.

## **7.2 Query**

Click **Search** to enter the page.

Input the **Employee ID**, **Name** and **Card No.**. Select **Start Time**, **End Time** and click **Search**, the information will display on the page.

## **7.3 User Management**

You can add, delete or search the information of the user.

Click User to enter the settings page.

- <span id="page-32-0"></span>• Click **Add** and enter the username, floor No. and room No. to add.
- Check the box of the user and click **Delete** to delete the selected user.
- Enter the keyword and click **Search**. The information will display in the list.

## **7.4 Parameters Settings**

Click **Configuration** to set the parameters of the device.

Remote configuration in iVMS-4200 and Batch Configuration Tool is the same as that in Web. Here takes the configuration in web for example.

### **Note**

Run the browser, click **<b>→ Internet Options → Security** to disable the Protected Mode.

### **7.4.1 Local Parameters Settings**

You can configure the parameters of the live view, record files and captured pictures. The record files and captured pictures are the ones you record and capture by using the web browser. You can also set and view the saving paths of the captured pictures and recorded videos on the PC that running the web browser.

### **Live View Parameters**

### **Stream Type**

Set the stream type as **Main Stream** or **Sub-stream**.

#### **Play Performance**

Set the live view performance to **Shortest Delay**, **Balanced** or **Fluent**.

### **Auto Start Live View**

Check **Yes** to enable the function.

### **Image Format**

Select the image format for picture capture.

Click **Save** to enable the settings.

### **Record File Parameters**

**Record File Size**

<span id="page-33-0"></span>Select the packed size of the manually recorded and downloaded video files to 256M, 512M or 1G. After the selection, the maximum record file size is the value you selected.

### **Save record files to**

Set the saving path for the manually recorded video files.

Click **Save** to enable the settings.

### **Picture and Clip Settings**

### **Save snapshots in live view to**

Set the saving path of the manually captured pictures in live view mode.

### *i* Note

You can click **Browse** to change the directory for saving the clips and pictures, and click **Open** to open the set folder of clips and picture saving.

Click **Save** to enable the settings.

### **7.4.2 System Settings**

Follow the instructions below to configure the system settings, include System Settings, Maintenance, Security, and User Management, etc.

Click **System** to enter the settings page.

#### **Basic Information**

Click **System Settings → Basic Information** to enter the settings page. On the page, you can edit **Device Name** and **Device No.** Set the **Language** and **System Type** according to your needs.

Click **Save** to enable the settings.

### **Time Settings**

Click **System Settings → Time Settings** to enter the settings page. Select the **Time Zone** of your location from the drop-down list.

- Enable **NTP**, set the **Server Address**, **NTP Port** and **Interval**.
- Enable **Manual Time Sync.**, set the time manually or check the **Sync. with computer timĞ**.

Click **Save** to enable the settings.

#### **DST**

Click **System Settings → DST** to enable DST. Set the parameters according to your needs and click **Save** to enable the settings.

#### **Maintenance**

Click **Maintenance**  $\rightarrow$  Upgrade & Maintenance to enter the settings page.

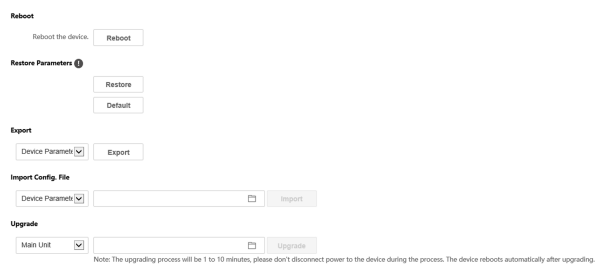

#### **Figure 7-2 Maintenance**

- Reboot: Click **Reboot** to reboot the device.
- **Restore**

Click **Restore** to reset all the parameters, except the IP parameters and user information, to the default settings.

#### **Default**

Click **Default** to restore all parameters to default settings.

- Export parameters:
	- 1. Click **Device Parameters** to pop up the dialog box.
	- 2. Set and confirm the encryption password.
	- 3. Click **OK** to export parameters.
- Import Config. File:
	- 1. Click **Browse** to select the configuration file.
- 2. Click **Import** and enter the encryption password to import.
- Upgrade: Click **Browse** to select the upgrade file.

**Note**

The upgrading process will last 1 to 10 minutes, do not power off during the upgrading. The device reboots automatically after upgrading.

### **User Management**

Click User Management to enter the settings page.

Administrator can edit the permission for the users.

### **Note**

We highly recommend you to create a strong password of your own choosing (using a minimum of 8 characters, including at least three kinds of following categories: upper case letters, lower case letters, numbers, and special characters) in order to increase the security of your product. And we recommend you change your password regularly, especially in the high security system, changing the password monthly or weekly can better protect your product.

### **Online Users**

Click **User Management → Online Users** to enter the page.

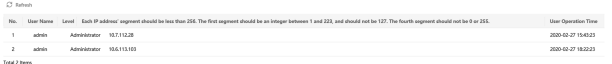

#### **Figure 7-3 Online Users**

Click **Refresh** to get the present information.

### **Arming/Disarming Information**

**Click User Management → Arming/Disarming Information** to view the information. Click **Refresh** to get the present information.

### <span id="page-36-0"></span>**7.4.3 Network Settings**

### **TCP/IP Settings**

TCP/IP settings must be properly configured before you operate the device over network. The device supports IPv4.

#### **Steps**

**1.** Click **Network**  $\rightarrow$  **Basic Settings**  $\rightarrow$  **TCP/IP** to enter the settings page.

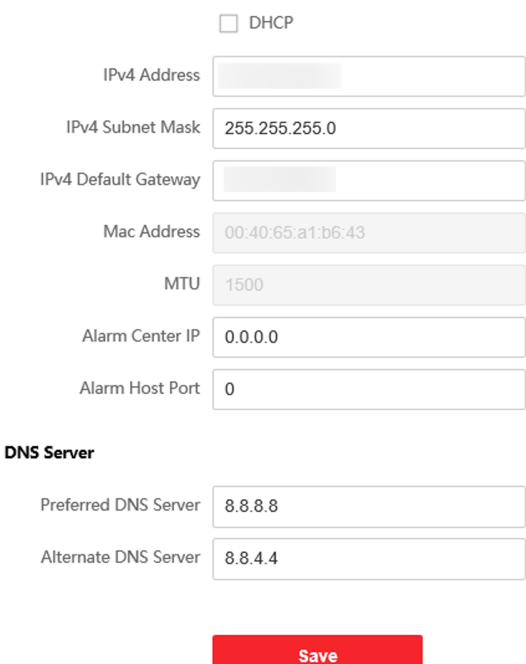

### **Figure 7-4 TCP/IP Settings**

- **2.** Configure the network parameters.
	- **-** Check DHCP, the device will get the parameters automatically.
	- **-** Set the **IPv4 Address**, **IPv4 Subnet Mask** and **IPv4 Default Gateway** manually.
- **3.** Configure the DNS server.

**4.** Click **Save** to enable the settings.

### **Port Settings**

#### **Steps**

**1.** Click **Network → Basic Settings → Port** to enter the settings page.

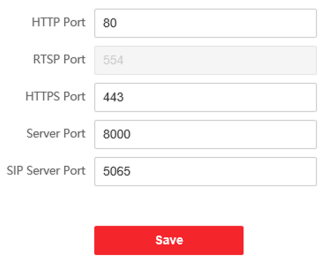

#### **Figure 7-5 Port Settings**

#### **2.** Set the ports of the device.

#### **HTTP Port**

The default port number is 80, and it can be changed to any port No. which is not occupied.

#### **HTTPS Port**

The default port number is 443, and it can be changed to any port No. which is not occupied.

#### **RTSP Port**

The default port number is 554.

#### **Server Port**

The default server port number is 8000, and it can be changed to any port No. ranges from 2000 to 65535.

#### **SIP Server Port**

The default port number is 5065, and it can be changed to any port No. which is not occupied.

**3.** Click **Save** to enable the settings.

### **SIP Setting**

#### **Steps**

**1.** Click **Network → Basic Settings → SIP** to enter the settings page.

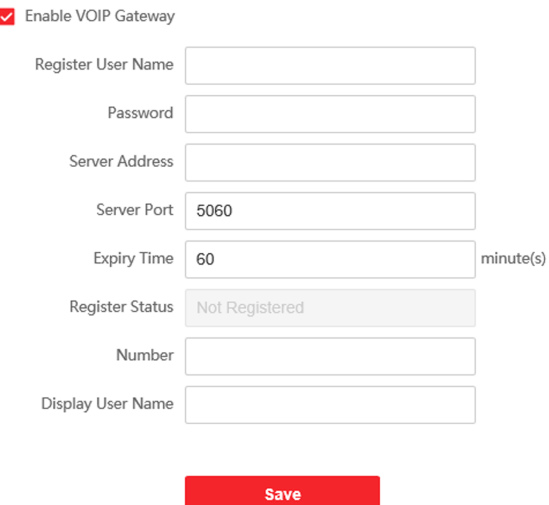

**Figure 7-6 SIP Settings** 

- **2.** Check **Enable VOIP Gateway**.
- **3.** Configure the SIP parameters.
- **4.** Click **Save** to enable the settings.

### **FTP Settings**

#### **Steps**

**1.** Click **Network → Advanced → FTP** to enter the settings page.

 $\nabla$  Enable FTP

 $\Box$ 

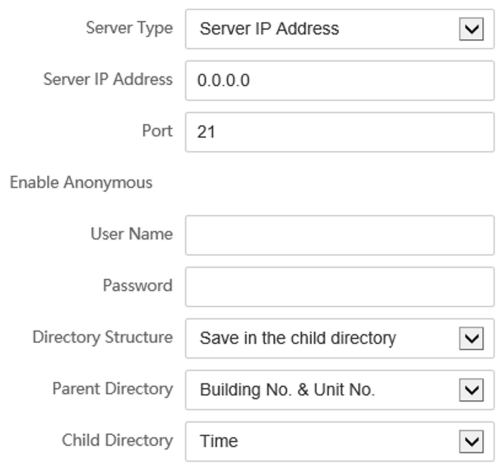

#### **Picture Naming Rules**

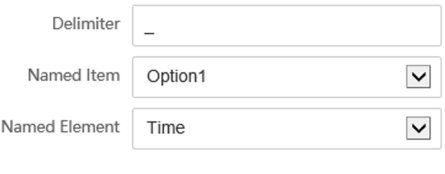

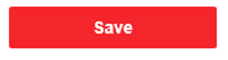

**Figure 7-7 FTP Settings** 

- **2.** Check **Enable FTP**.
- **3.** Select **Server Type**.
- **4.** Input the **Server IP Address** and **Port**.
- **5.** Configure the FTP Settings, and the user name and password are required for the server login.
- **6.** Set the **Directory Structure**, **Parent Directory** and **Child Directory**.
- **7.** Set the picture naming rules.
- 8. Click **Save** to enable the settings.

### <span id="page-40-0"></span>**Ezviz Settings**

#### **Steps**

**1.** Click **Network**  $\rightarrow$  **Advanced**  $\rightarrow$  **Ezviz** to enter the settings page.

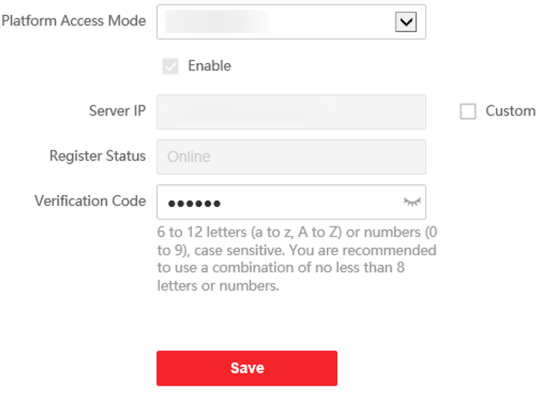

**Figure 7-8 Ezviz Settings** 

- **2.** Check the checkbox of **Enable** to enable the function.
- **3.** Select the **Platform Access Mode**.

### $\lceil \cdot \rceil$  **Note**

Hik-Connect is an application for mobile devices. With the App, you can view live image of the device, receive alarm notification and so on.

### 4. Create a **Stream Encryption/Encryption** for the device.

### $\lceil \cdot \rceil$  **Note**

6 to 12 letters (a to z, A to Z) or numbers (0 to 9), case sensitive. You are recommended to use a combination of no less than 8 letters or numbers.

**5.** Click **Save** to enable the settings.

### **7.4.4 Video & Audio Settings**

### **Video Parameters**

#### **Steps**

#### **1.** Click Video/Audio → Video to enter the settings page.

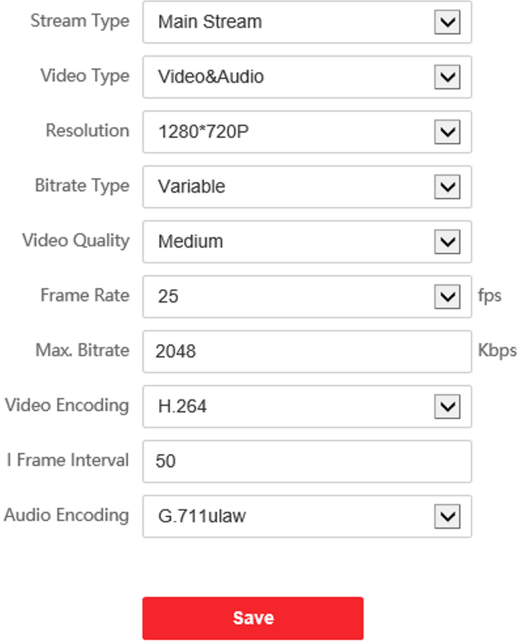

#### **Figure 7-9 Video Parameters**

#### **2.** Select the **Stream Type**.

#### **3.** Configure the video parameters.

#### **Stream Type**

Select the stream type to main stream or sub stream.

#### **Video Type**

Select the stream type to video stream, or video & audio composite stream. The audio signal will be recorded only when the **Video Type** is **Video & Audio**.

#### **Resolution**

Select the resolution of the video output.

#### **Bitrate Type**

Select the bitrate type to constant or variable.

#### <span id="page-42-0"></span>**Video Quality**

When bitrate type is selected as Variable, 6 levels of video quality are selectable.

#### **Frame Rate**

Set the frame rate. The frame rate is to describe the frequency at which the video stream is updated and it is measured by frames per second (fps). A higher frame rate is advantageous when there is movement in the video stream, as it maintains image quality throughout.

#### **Max. Bitrate**

Set the max. bitrate from 32 to 16384 Kbps. The higher value corresponds to the higher video quality, but the better bandwidth is required.

#### **Video Encoding**

The device supports H.264.

#### **I Frame Interval**

Set I Frame Interval from 1 to 400.

#### **Audio Encoding**

The device support G.711ulaw.

**4.** Click **Save** to enable the settings.

### **Audio Parameters**

#### **Steps**

- **1.** Click **Video/Audio**  $\rightarrow$  **Audio** to enter the settings page.
- **2.** Adjust the **Input Volume**, **Output Volume** and **Speak Volume**.

#### **i** Note

Available range of volume: 0 to 10.

**3.** Click **Save** to enable the settings.

### **7.4.5 Image Settings**

### **Display Settings**

Configure the image adjustment, backlight settings and other parameters in display settings.

#### **Steps**

**1.** Click **Image**  $\rightarrow$  **Display Settings** to enter the display settings page.

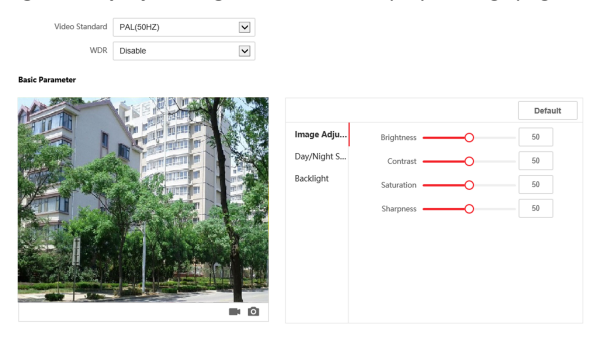

### **Figure 7-10 Display Settings**

- **2.** Select the **Format**.
- **3.** Set the display parameters.

#### **WDR**

Wide Dynamic Range can be used when there is a high contrast of the bright area and the dark area of the scene.

#### **Brightness**

Brightness describes bright of the image, which ranges from 1 to 100.

#### **Contrast**

Contrast describes the contrast of the image, which ranges from 1 to 100.

#### **Saturation**

Saturation describes the colorfulness of the image color, which ranges from 1 to 100.

#### **Sharpness**

Sharpness describes the edge contrast of the image, which ranges from 1 to 100.

**4.** Set the **Day/Night Mode**.

## Default Image Adjus... Day/Night Switch Auto  $\overline{\mathbf{v}}$ Day/Night... Sensitivity  $\overline{4}$  $\vert \mathbf{v} \vert$ Backlight

#### Video Intercom Vandal-Resistant Doorbell User Manual

### **Figure 7-11 Day/Night Mode**

- **-** Set **Day Mode** or **Night Mode** manually.
- Set the mode as Auto and edit the sensitivity according to your needs.
- **-** Set the mode as **Scheduled-Switch**. Set the start time and end time.

### **Note**

Daytime is from configured start time to configured time. The rest of the time is set as night by default.

**5.** Set the backlight parameters.

<span id="page-45-0"></span>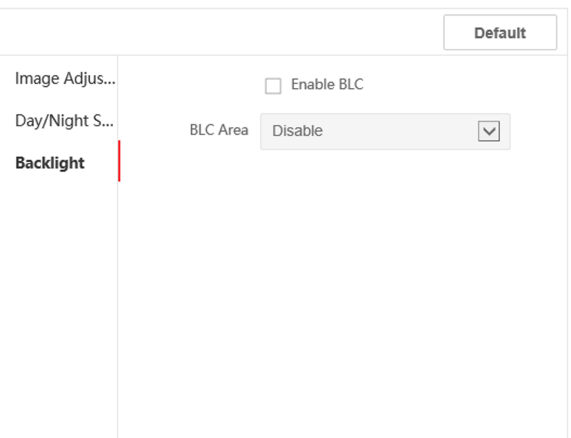

#### **Figure 7-12 Backlight**

- 1) Check the checkbox to enable BLC.
- 2) Select **BLC Area**.
- **6.** Click **Save** to enable the settings.

### **OSD Settings**

You can customize the camera name, time/date format, display mode, and OSD size displayed on the live view.

#### **Steps**

- **1.** Click **Image**  $\rightarrow$  **OSD Settings** to enter the settings page.
- **2.** Check the corresponding checkbox to select the display of camera name, date or week if required.
- **3.** Edit the **Camera Name**.
- **4.** Select from the drop-down list to set the **Time Format** and **Date Format**.
- **5.** Adjust the OSD position.
- **6.** Click **Save** to enable the settings.

### **7.4.6 Event Settings**

### **Motion Detection**

Motion detection detects the moving objects in the configured surveillance area, and a series of actions can be taken when the alarm is triggered.

#### **Steps**

**1.** Click **Event**  $\rightarrow$  **Motion** to enter the settings page.

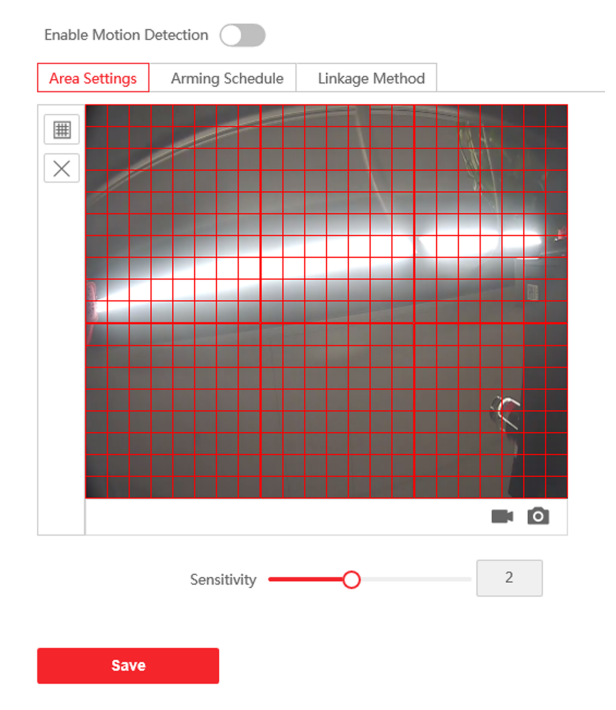

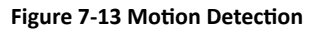

- **2.** Check **Enable Motion Detection** to enable the function.
- **3.** Click Draw Area. Click and drag the mouse on the live video to draw a motion detection area. Click **Stop Drawing** to finish drawing one area. Click **Save** to save the settings.

**Clear Area** Click **Clear All** to clear all of the areas.

Adjust Sensitivity Move the slider to set the sensitivity of the detection.

**4.** Click **Arming Schedule** to edit the arming schedule.

**5.** Click on the time bar and drag the mouse to select the time period. Click Save to save the settings.

**Delete Schedule** Click **Delete** to delete the current arming schedule.

**6.** Click **Linkage Method** to enable the linkages. **Notify Surveillance Center** 

> Send an exception or alarm signal to the remote management software when an event occurs.

**7.** Click **Save** to enable the settings.

### **Access Control Events**

#### **Steps**

**1.** Click **Event** → Basic Event → Access Control Event to enter the settings page.

#### <span id="page-48-0"></span>Video Intercom Vandal-Resistant Doorbell User Manual

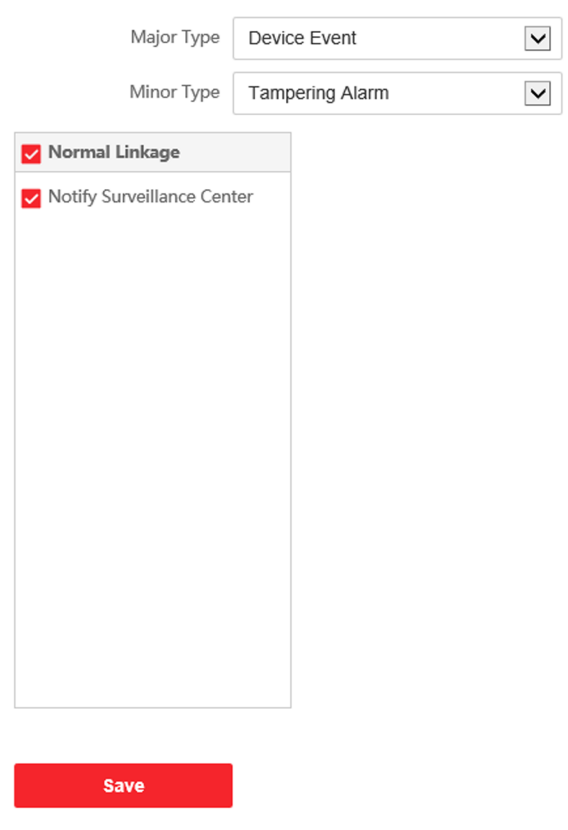

#### **Figure 7-14 Access Control Event**

- **2.** Select the **Major Type** as **Device Event** or **Door Event**.
- **3.** Select the type of the **Normal Linkage** for the event.
- **4.** Click **Save** to enable the settings.

### **7.4.7 Intercom Settings**

### **Device ID Configuration**

#### **Steps**

**1.** Click **Device ID Settings** to enter the page.

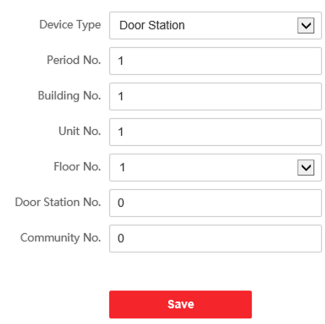

#### **Figure 7-15 Device ID Settings**

- **2.** Select the device type from the drop-down list, and set the corresponding information.
- **3.** Click **Save** to enable the device number configuration.

#### **Note**

- For main door station (D series or V series), the serial No. is 0.
- For sub door station (D series or V series), the serial No. cannot be 0. Serial No. ranges from 1 to 99.
- For each villa or building, at least one main door station (D series or V series) should be configured, and one sub door stations (D series or V series) can be customized.
- For one main door station (D series or V series), up to 8 sub door stations can be configured.

### **Linked Network Settings**

#### **Steps**

**1.** Click **Intercom** → Linked Network Settings to enter the settings page.

#### Video Intercom Vandal-Resistant Doorbell User Manual

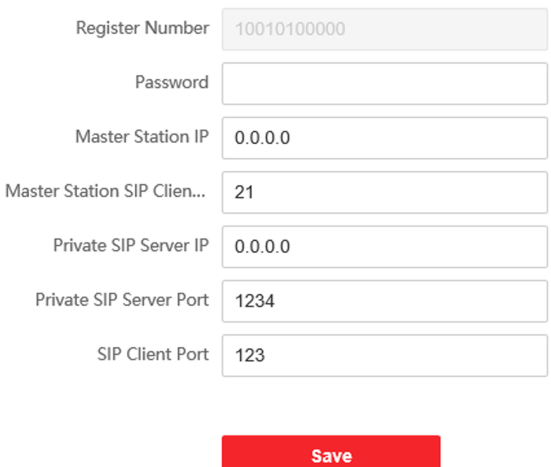

#### **Figure 7-16 Linked Network Settings**

- **2.** Set the master station IP address and master station SIP cllient Port.
- **3.** Set the private SIP server IP address and private SIP Server Port.
- **4.** Set the SIP Client Port.
- **5.** Enter the password.
- **6.** Click **Save** to enable the settings.

#### **Time Parameters**

Click **Intercom → Time Parameters** to enter the page.

Configure the time parameters and click **Save**.

### **Note**

Maximum speaking time varies from 90s to 120s, and maximum message time varies from 30s to 60s.

#### **Intercom Protocol**

Slide to enable protocol 1.0.

### **Ring-Back Tone Settings**

Click **Intercom** → Ringbacktone Settings to enter the settings page.

Click **Add** to select the ring tone from PC.

### **Note**

Available Audio Format: WAV、AAC, Size: Less than 600 KB, Sample Rate: 8000Hz, Mono.

### **Press Button to Call**

#### **Steps**

- **1.** Click **Intercom**  $\rightarrow$  **Press Button to Call** to enter the settings page.
- **2.** Set the parameters.
	- **Edit call No. for every button.**
	- **-** Check **Call Management Center** to set the button calling center.

#### **i** Note

If you check **Call Management Center** and set the call No. as well, call management center has higher privilege than call No.

### **I/O** Settings

#### **Steps**

- **1.** Click **Intercom**  $\rightarrow$  **I/O Settings** to enter the I/O input and output settings page.
- **2.** Select **I/O input No.**, **input** mode, **output No.**, and **output** mode.
- **3.** Click **Save** to enable the settings.

### **Note**

- For door station, there are 4 I/O input terminals. By default, Terminal 1 and 2 correspond to Door Status. Terminal 3 and 4 correspond to interfaces of Door Switch.
- For door station, there are 2 I/O Output Terminals. Terminal 1 and 2 correspond to Door interfaces (NO1/COM/NC1; NO2/COM/NC2) of door station. Door 1 is enabled by default. You can enable/disable IO Out according to needs.

### <span id="page-52-0"></span>**7.4.8 Access Control Settings**

### **Door Parameters**

#### **Steps**

**1.** Click **Access Control → Door Parameters** to enter the settings page.

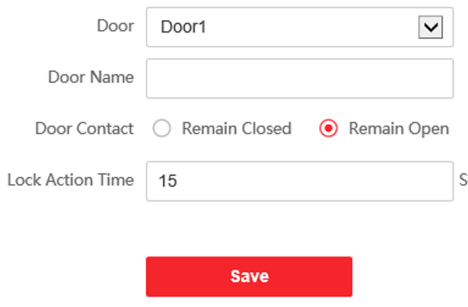

**Figure 7-17 Door Parameters**

- **2.** Select the door and edit the door name.
- **3.** Set door contact status.
- **4.** Set lock action time.
- **5.** Click **Save** to enable the settings.

### **Elevator Control**

#### **Before You Start**

- Make sure your door station is in the mode of main door station. Only the main door station support elevator control function.
- Make sure your door station has been connected to the elevator controller via RS-485 wire if you want to use RS-485 interface.

#### **Steps**

**1.** Click **Access Control → Elevator Control** to enter the corresponding configuration page.

 $\Box$  Enable elevator control

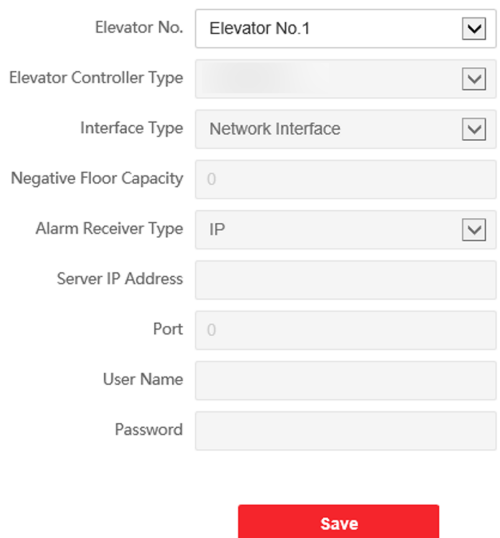

#### **Figure 7-18 Elevator Control**

- **2.** Check to enable elevator control function.
- **3.** Select an Elevator No., and select an elevator controller type for the elevator.
- **4.** Set the Negative Floor.
- **5.** Select the Interface Type as RS-485 or Network Interface. And enable the elevator control.
	- **-** If you select RS-485, make sure you have connected the door station to the elevator controller with RS-485 wire.
	- **-** If you select Network interface, enter the elevator controller's IP address, port No., user name, and password.
- **6.** Click **Save** to enable the settings.

### **Note**

- Up to 4 elevator controllers can be connected to one door station.
- Up to 10 negative floors can be added.
- Make sure the interface types of elevator controllers, which are connected to the same door station are consistent.

## <span id="page-54-0"></span>**7.5 Number Settings**

Link the room No. and SIP numbers.

Click **Number Settings** to enter the page.

Click **Add**, set the **Room No.** and SIP numbers in the pop-up dialog box.

## **7.6 Device Management**

You can manage the linked device on the page.

Click **Device List** to enter the settings page.

### **Add Device**

- Click **Add** to add the indoor station or sub door station. Enter the parameters and click **OK** to add.
- Click **Import**. Enter the information of the device in the template to import devices in batch.

### **Export**

Click **Export** to export the information to the PC.

### **Upgrade**

- Click **Upload Package** to select the upgrade package.
- Click **Timing Upgrading**, slide **Enable auto-upgrade** to set the start time and end time. The device will upgrade from start time to end time automatically.
- Click **Upgrading Status** to view the version fo the device.

## <span id="page-55-0"></span>**A. Appendix**

### **Installation Notice**

While installing the doorbell, make sure that the distance between any two devices is far enough to avoid the howling and echo. The distance between two devices is recommended to be longer than 10 meters.

**Note**

Devices mentioned here refer to indoor station, door station and master station.

### **Wiring Cables**

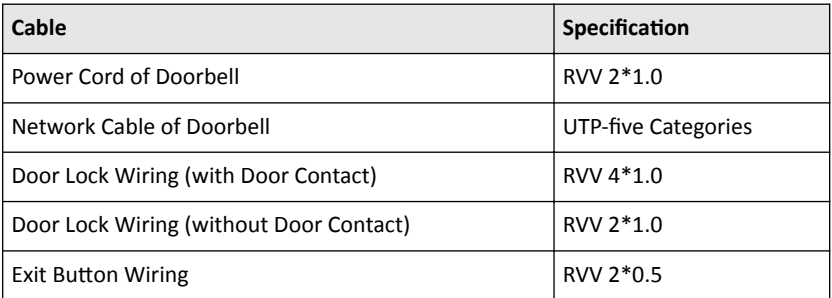

## <span id="page-56-0"></span>**B. Communication Matrix and Device Command**

### **Communication Matrix**

Scan the following QR code to get the device communication matrix.

Note that the matrix contains all communication ports of Hikvision access control and video intercom devices.

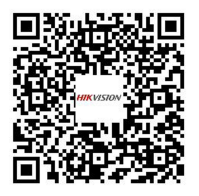

### **Figure B-1 QR Code of Communication Matrix**

#### **Device Command**

Scan the following QR code to get the device common serial port commands.

Note that the command list contains all commonly used serial ports commands for all Hikvision access control and video intercom devices.

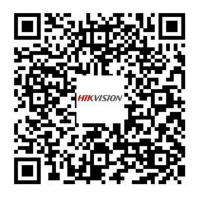

**Figure B-2 Device Command**

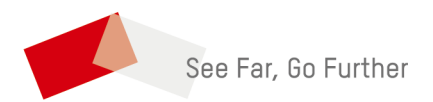

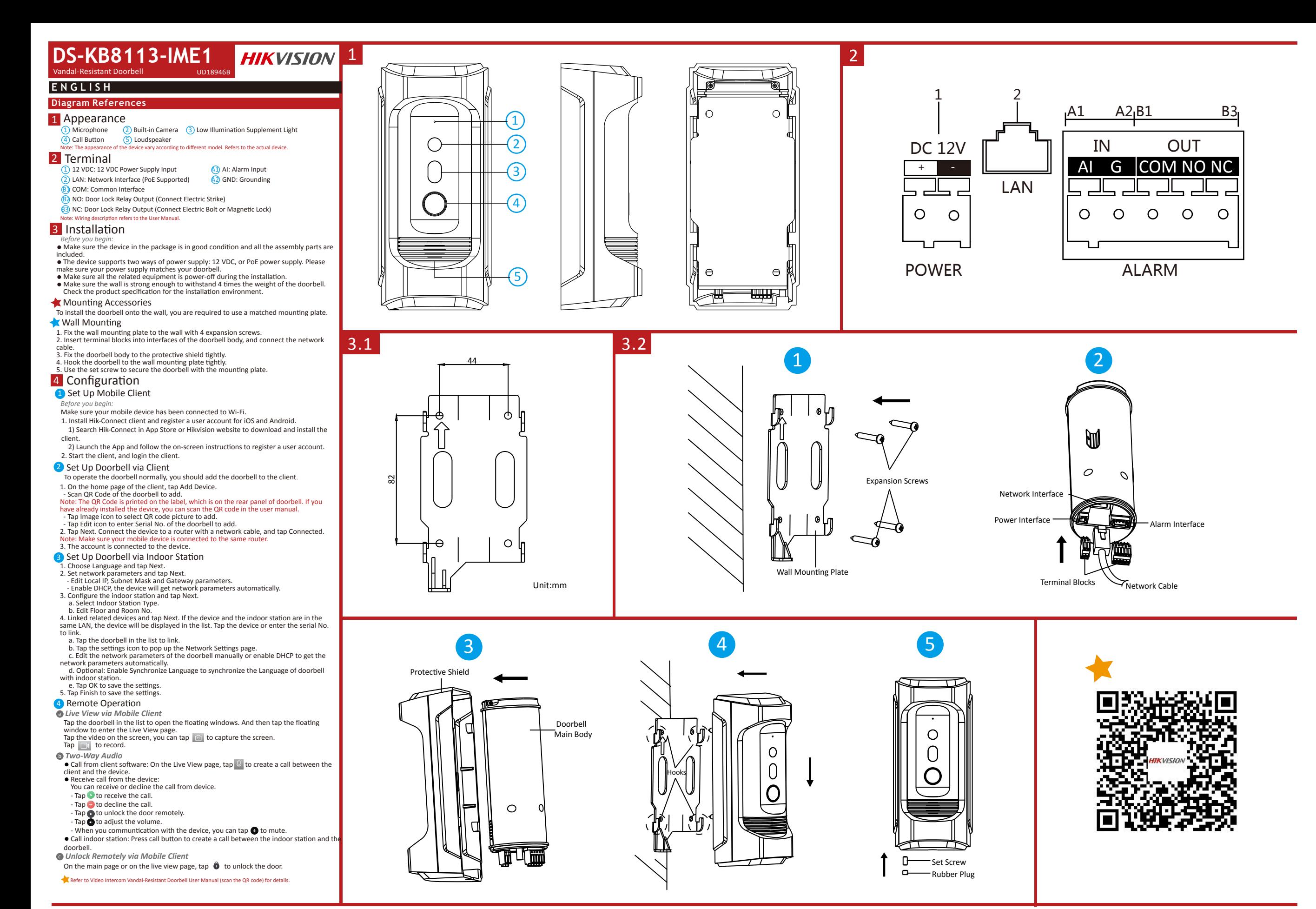

### **FRANÇAIS**

#### **Références du schéma**

### 1 Apparence

1) Microphone (2) Caméra intégrée (3) Lumière supplémentaire en cas de faible 4) Bouton d'appel (5  $\overline{1}$  Microphone Haut-parleur éclairage Remarque : l'apparence de l'appareil varie selon le modèle. Reportez-vous à l'appareil proprement dit.

Remarque : reportez-vous au manuel d'utilisation pour une description du câblage.

2 Borne

3 Installation

*Avant de commencer :* assurez-vous que l'équipement connexe est bien hors tension pendant l'installation.

4 Configuration

1 Configuration du client mobile *Avant de commencer :*

assurez-vous que votre appareil mobile est bien connecté au Wi-Fi.

- 1. Installez le client Hik-Connect et enregistrez un compte utilisateur pour iOS et Android. 1) Recherchez Hik-Connect dans l'App Store ou sur le site officiel pour télécharger et installer le client.
- 2) Lancez l'application et suivez les instructions à l'écran pour enregistrer un compte utilisateur.

2. Démarrez le client, et connectez-vous à ce dernier.

2 Configuration de la sonnette via le client Pour faire fonctionner la sonnette normalement, vous devez ajouter la sonnette au

client. Suivez les instructions sur les interfaces client correspondantes.

3 Configuration de la sonnette via la station intérieure Mettez sous tension la station intérieure. Suivez les instructions sur les interfaces correspondantes.

Consultez le Manuel de l'utilisateur (scannez le code QR) pour plus de détails

### **DEUTSCH**

**Verweise auf Schaubilder**

1 Aufbau 1) Mikrofon (2) Integrierte Kamera (3 4) Ruftaste (5  $\bigcap$  Mikrofon Lautsprecher Zusatzlicht für schwache **Beleuchtung** ert je nach Modell. Beziehen Sie sich auf das tatsächliche Gerät

#### 2 Anschlussklemmen Hinweis: Die Beschreibung der Verkabelung finden Sie im Benutzerhandbuch.

3 Installation

*Bevor Sie beginnen:* Achten Sie darauf, dass die Geräte während der Montage ausgeschaltet sind.

- 4 Konfiguration
- 1 Mobile Client einrichten *Bevor Sie beginnen*
- Stellen Sie sicher, dass Ihr mobiles Gerät über WLAN verbunden ist.
- 1. Installieren Sie den Hik-Connect und registrieren Sie ein Benutzerkonto für iOS und Android. 1) Suchen Sie Hik-Connect im App Store oder auf der offiziellen Website, um den Client herunterzuladen und zu installieren.
- 2) Starten Sie die App und folgen Sie den Anweisungen auf dem Bildschirm, um ein Benutzerkonto zu registrieren.
- 2 Türklingel über Client einrichten 2. Starten Sie den Client und melden Sie sich am Client an.
- Damit Sie die Türklingel normal bedienen können, müssen Sie die Türklingel dem Client hinzufügen.
- Folgen Sie den Aufforderungen in den entsprechenden Client-Menüs.

#### 3 Türklingel über Innenstation einrichten

- Schalten Sie die Innenstation ein. Folgen Sie den Aufforderungen in den entsprechenden Menüs.
- Ilagen Sie für Einzelheiten im Benutzerhandbuch (scannen Sie den QR-Code) nach

**ESPAÑOL**

#### **Referencias del diagrama**

1 Apariencia

1) Micrófono (2) Cámara incorporada (3) Luz complementaria de baja 4) Botón de llamada (5 Micrófono  $\overline{\bigcirc}$  Altavoz iluminación Nota: El aspecto del dispositivo varía en función del modelo. Refiérase al dispositivo en cuestión.

### 2 Terminal

3 Instalación

<mark>1</mark> Vzhled

D Mikrofon

**ČEŠTINA Popis obrázků**

3 Montáž 2 Svorkovnice

4 Konfigurace

*Dříve než začnete:*

4) Tlačítko pro volání (5

**1** Nastavení mobilního klienta

stáhněte ji a nainstalujte.

2. Spusťte klienta a přihlaste se.

Poznámka: Popis zapojení viz uživatelská příručka.

Hangzhou Hikvision Digital Technology CO.,Ltd. No.555 Qianmo Road, Binjiang District, Hangzhou 310052, China

*Antes de empezar:* Asegúrese de que el equipo relacionado esté apagado durante la instalación.

.<br>Nota: Para ver una descripción del manual de usuario.

- 4 Configuración
- 1 Configuración del cliente móvil *Antes de empezar:*
- Asegúrese de haber conectado el dispositivo móvil a la red wifi.

1. Instale el cliente Hik-Connect y registre una cuenta de usuario para iOS y Android. 1) Busque Hik-Connect en la App Store o en el sitio web oficial para descargar e instalar el software de cliente.

2) Abra la aplicación y siga las instrucciones que aparecen en pantalla para registrar una cuenta de usuario. 2. Ejecute el software de cliente e inicie sesión en él.

Podrobnosti najdete v uživatelské příručce (naskenujte kód QR).

**3** Nastavení domovního zvonku prostřednictvím vnitřní stanice

Pro běžné ovládání domovního zvonku je třeba domovní zvonek přidat do klienta.

2) Spusťte aplikaci a registrujte si uživatelský účet podle pokynů na obrazovce.

2 Nastavení domovního zvonku prostřednictvím klienta

Zapněte vnitřní stanici. Postupujte podle výzev v příslušném rozhraní.

2) Configuración del videoportero a través del software de cliente Para utilizar el videoportero con normalidad, debe añadirlo al software de cliente. Siga los avisos de las interfaces correspondientes del software de cliente.

3 Configuración del videoportero a través de la estación interior Encienda la estación interior. Siga los avisos de las interfaces correspondientes.

Consulte el manual de usuario (escaneo del código QR) para obtener más información.

1) Mikrofon (2) Vestavěná kamera (3

Zkontrolujte, že je mobilní zařízení připojené k síti Wi-Fi.

Postupujte podle výzev v příslušném rozhraní klienta.

Reproduktor

*Dříve než začnete:* Během instalace se ujistěte, že všechna související zařízení jsou vypnutá.

vodelů liší. Viz konkrétní zařízen

1. Nainstalujte klienta Hik-Connect a zaregistrujte si uživatelský účet pro systém iOS a Android. 1) V obchodě App Store nebo na oficiálním webu vyhledejte klientskou aplikaci Hik-Connect,

Doplňkové osvětlení při slabém

osvětlení

### **ITALIANO**

#### **Riferimento schemi**

### 1 Aspetto

1) Microfono (2) Telecamera integrata (3) Luce supplementare per ambienti 4) Pulsante di chiamata (5) Altoparlante Microfono poco illuminati

#### 2 Morsettiera Nota: L'aspetto del dispositivo varia in base al modello. Fare riferimento al dispositivo effettivo.

3 Installazione Nota: la descrizione del cablaggio fa riferimento al manuale d'uso.

- *Prima di iniziare:* Verificare che durante l'installazione tutte le apparecchiature correlate siano spente.
- 

### 4 Configurazione

<mark>1</mark> Overblik

Mikrofon

**DANSK Diagramoversigt**

3 Installation 2 Terminal

Før du starte.

4 Konfiguration 1 Konfigurér mobilklient

installere appen.

2. Start klienten, og log ind.

4) Opkaldsknap (5

- 1 Configurazione del client per dispositivi mobili *Prima di iniziare:*
- Verificare che il dispositivo mobile sia connesso alla rete Wi-Fi. 1. Installare il client Hik-Connect e creare un account utente per iOS o Android. 1) Cercare Hik-Connect nell'App Store o sul sito ufficiale, quindi scaricarlo e installare il client.
- 2) Avviare l'app e seguire le istruzioni visualizzate sullo schermo per creare un account utente.
- 2. Avviare il client ed eseguire il login.

2 Configurazione del campanello tramite client Per utilizzare il campanello è necessario aggiungerlo al client. Seguire le indicazioni sull'interfaccia del client corrispondente.

3 Configurazione del campanello tramite stazione interna Accendere la stazione interna. Seguire le indicazioni sull'interfaccia corrispondente.

Per i dettagli, fare riferimento al manuale d'uso (scansionare il QR code).

<sup>1</sup>/<sub>1</sub> Mikrofon (2) Indbygget kamera (3

*Før du starter:* Kontrollér, at alt tilknyttet udstyr er slukket under installationen.

1. Installer Hik-Connect, og opret en brugerkonto til iOS og Android.

For at bruge dørtelefonen normalt skal du føje den til klienten. Følg vejledningen på de tilsvarende sider i klienten.

Højttaler

af kabelføring henvises til brugervejledninger

erk: Enhedens udseende kan variere afhængigt af forskellige modeller. Der henvises til den faktiske enhed

1) Søg efter Hik-Connect i App Store eller et officielt websted for at downloade og

2) Start appen, og følg instruktionerne på skærmen for at oprette en brugerkonto.

Tænd indendørsstationen. Følg vejledningen på de tilsvarende grænseflader.

Ekstra lys til lavt lysniveau

Du kan finde flere oplysninger i brugervejledningen (scan QR-ko

2 Konfigurér dørtelefon via klient

3 Konfigurér dørklokke via indendørsstation

Sørg for, at din mobilenhed har forbindelse til wi-fi.

### **PORTUGUÊS**

## **Referências do diagrama**

#### <mark>1</mark> Aspeto

1) Microfone (2) Câmara integrada (3 4) Botão de chamada (5 Microfone Altifalante Luz suplementar para baixa iluminação O aspeto do dispositivo varia consoante o modelo. Consulte o próprio dispositivo

### 2 Terminal

3 Instalação .<br>So da fiação, consulte o Manual de Utilizado

*Antes de começar:* Certifique-se de que, durante a instalação, todo o equipamento relacionado se encontra desligado.

### 4 Configuração

1 Configurar o cliente móvel *Antes de começar:*

Certifique-se de que o seu dispositivo móvel está ligado à rede Wi-Fi.

1. Instale o cliente Hik-Connect e registe-se numa conta de utilizador para iOS e Android. 1) Procure a Hik-Connect na App Store ou no website oficial para transferir e instalar o

cliente. 2) Inicie a Aplicação e siga as instruções apresentadas no ecrã para registar uma conta de utilizador.

2. Ligue o cliente e inicie sessão.

2 Configurar a campainha através do cliente

- Para operar a campainha normalmente, deve adicionar a campainha ao cliente. Siga as mensagens apresentadas nas interfaces do cliente correspondentes.
- 3 Configurar a campainha através da estação interior
- Ligue a estação interior. Siga as mensagens apresentadas nas interfaces correspondentes.

Consulte o Manual de Utilizador (leia o código QR) para obter mais detalhe

## **NEDERLANDS Schemareferenties**

#### <mark>1</mark> Uiterlijk 1) Microfoon (2) Ingebouwde camera (3) 4) Oproeptoets (5 Microfoon Luidspreker Extra verlichting met lage verlichting

2 Aansluitklem ding: De verschijningsvorm van het apparaat kan variëren naar gelang de verschillende het daadwerkelijke apparaat.

le bedrading verwijst naar de gebruiksaanwijzing

### 3 Installatie

*Voordat u begint:* Zorg ervoor dat alle gerelateerde apparatuur tijdens de installatie is uitgeschakeld.

## 4 Configuratie

1 Mobile Client installeren *Voordat u begint:*

Zorg ervoor dat uw mobiele apparaat met WiFi is verbonden.

Verwijst naar de gebruikershandleiding (scan de QR-code) voor meer informatie.

3 De deurbel installeren middels het binnenstation

Volg de aanwijzingen op de daarbij behorende clientinterfaces.

- 1. Installeer Hik-Connect en registreer een gebruikersaccount voor iOS en Android. 1) Zoek Hik-Connect op in de App Store of op de officiële website om de client te downloaden en installeren.
- 2) Start de applicatie en volg de instructies op het scherm om een gebruikersaccount te registreren.

Om de deurbel normaal te kunnen bedienen moet u de deurbel aan de client toevoegen.

Schakel het binnenstation in. Volg de aanwijzingen op desbetreffende interfaces.

- 2. Start de client en log de client in.
- 2 De deurbel installeren middels Client

### **MAGYAR**

#### **Az ábra jelölései**

#### 1 Megjelenés

1) Mikrofon (2) Beépített kamera (3 4) Hívásgomb (5 Mikrofon Hangszóró

2 Csatlakozó

### 3 Telepítés

*Mielőtt belekezd:* A telepítés előtt ellenőrizze, hogy az összes kapcsolódó berendezés ki van-e kapcsolva.

4 Konfigurálás

1 Mobil kliens beállítása

- *Mielőtt belekezd:*
- Ellenőrizze, hogy a mobil eszközt csatlakoztatta a Wi-Fi-hálózatra. 1. Telepítse a Hik-Connect klienst és regisztráljon egy felhasználói fiókot iOS és Android operációs rendszerekhez.
- 1) A kliens letöltéséhez és telepítéséhez keresse meg a Hik-Connect alkalmazást az App Store webáruházban, vagy a hivatalos weboldalon. 2) A felhasználói fiók regisztrálásához indítsa el az alkalmazást és kövesse a képernyőn

lati útmutatóban leírtakra hivatkozik<br>.

Kis fényerejű segédfény

.<br>Az elektől függően változik. Lásd az aktuális eszköz

- megjelenő utasításokat. 2. Indítsa el a klienst, majd jelentkezzen be a kliensbe.
- 
- 2 Kapucsengő beállítása kliensen keresztül A kapucsengő normál működtetéséhez adja hozzá a kapucsengőt a klienshez. Kövesse a megfelelő kliensinterfészeken megjelenő utasításokat.
- 3 Kapucsengő beállítása beltéri állomáson keresztül Kapcsolja be a beltéri állomást. Kövesse a megfelelő interfészeken megjelenő
- utasításokat.

További tudnivalókért lásd a használati útmutatót (olvassa be a QR-kódot).

### **POLSKI**

**Opis diagramu**

1 Elementy urządzenia 1) Mikrofon (2) Wbudowana kamera (3) Oświetlenie pomocnicze o niskiej 4) Przycisk połączenia (5) Głośnik Mikrofon intensywności Izenia jest zależny od modelu. Sprawdź specyfikacje danego urządzenia

### 2 Złącza

.<br>Upist dostępny w Podręczniku użytkownika

## 3 Instalacja

*Zanim rozpoczniesz:* Upewnij się, że całe powiązane wyposażenie jest odłączone od zasilania podczas instalacji.

- 4 Konfiguracja
- 1 Konfiguracja aplikacji Mobile Client
- *Zanim rozpoczniesz:* Upewnij się, że urządzenie przenośne zostało połączone z siecią Wi-Fi.
- 1. Zainstaluj aplikację kliencką Hik-Connect i zarejestruj konto użytkownika dla systemu iOS i Android.
- a) Wyszukaj "Hik-Connect" w sklepie App Store lub oficjalnej witrynie internetowej, aby pobrać i zainstalować aplikację kliencką.
- b)Uruchom aplikację i postępuj zgodnie z instrukcjami wyświetlanymi na ekranie, aby zarejestrować konto użytkownika. 2. Uruchom i zaloguj aplikację kliencką.
- 2 Konfiguracja dzwonka drzwiowego przy użyciu aplikacji klienckiej
- 3 Konfiguracja dzwonka drzwiowego przy użyciu panelu wewnętrznego Aby prawidłowo korzystać z dzwonka drzwiowego, należy dodać go do aplikacji klienckiej. Postępuj zgodnie z monitami w aplikacji klienckiej.
- Podłącz zasilanie panelu wewnętrznego. Postępuj zgodnie z monitami w aplikacji.
- Aby uzyskać więcej informacji, skorzystaj z Podręcznika użytkownika (zeskanuj kod QR). **Web wydanych wydanego wydanych wydanego wydanego wydanego wydanego wydanego wydanego wydanego wydanego wydanego wydanego wydanego wyda**

### **ROMÂNĂ**

#### **Referinţe diagramă**

### 1 Aspect

1) Microfon (2) Cameră incorporată (3 4) Buton apelare (5 Microfon 5 Difuzor<br>i variază în funcție de dif Lumină suplimentară în caz de iluminare slabă modele. Se referă la dispo

### 2 Terminal

### 3 Instalare

Hangzhou Hikvision Digital Technology CO.,Ltd. No.555 Qianmo Road, Binjiang District, Hangzhou 310052, China

*Înainte de a începe:* Asiguraţi-vă că toate echipamentele aferente sunt oprite în timpul instalării.

referire la manualul de utilizar

- 4 Configurare
- 1 Configurare Client Mobil *Înainte de a începe:*

<mark>1</mark> Внешний вид

**РУССКИЙ**

 $\Omega$  Микрофон

4) Кнопка вызова (5) Динамик

**Пояснения к рисункам**

1 Настройка мобильного клиента

2 Настройка дверного звонка в клиенте

устройстве под управлением iOS или Android.

Скачайте приложение и установите его.

3 Установка 2 Клемма

*пежде чем нач* 

*Прежде чем начать:*

4 Конфигурация

подсказкам на экране. 2. Запустите клиент и войдите в систему.

программное обеспечение.

интерфейсах.

- Asigurați-vă că dispozitivul dvs. mobil a fost conectat la Wi-Fi.
- 1. Instalați clientul Hik-Connect și înregistrați un cont de utilizator pentru iOS și Android. 1) Căutați Hik-Connect în App Store sau în website-ul official pentru a descărca și a
- instala clientul. 2) Lansați aplicația și urmați instrucțiunile de pe ecran pentru a înregistra un cont de
- utilizator. 2. Porniți clientul și realizați autentificarea pentru client.
- 
- 2 Configurarea soneriei de ușă folosind elementul Client Pentru a utiliza normal soneria de ușă, trebuie să adăugați soneria de ușă la client. Urmați indicațiile de pe interfețele de client corespunzătore.

 $\frac{1}{2}$  Микрофон  $\frac{2}{2}$  Встроенная камера  $\frac{3}{2}$  Дополнительная подсветка при слабом

Убедитесь, что во время монтажных работ все оборудование выключено.

Убедитесь, что на мобильном устройстве установлено соединение по Wi-Fi. 1. Установите клиент Hik-Connect и создайте пользовательскую учетную запись на

1) Найдите приложение Hik-Connect в магазине приложений или на официальном сайте.

освещении ие. Внешний вид устройства может отличаться в зависимости от модели. См. фактическое устройств .<br>Ких подключений см. в руководстве пользователя

- 3 Configurarea soneriei de ușă folosind stația de interior
- Porniți alimentarea stației de interior. Urmați indicațiile de pe interfețele corespunzătoare.

Дополнительную информацию см. в руководстве пользователя (отсканируйте QR-код).

**3** Настройка дверного звонка в системе внутреннего домофона

Включите питание внутреннего домофона. Выполните инструкции в соответствующих

Для этого следуйте инструкциям в соответствующих интерфейсах клиента.

Для надлежащего функционирования дверного звонка добавьте его в клиентское

2) Запустите приложение и создайте пользовательскую учетную запись, следуя

### **SLOVENČINA**

#### **Referenčné schémy**

### 1 Vzhľad

1) Mikrofón (2) Vstavaná kamera (3 4) Tlačidlo volania (5 Mikrofón 5 Reproduktor Pomocné svetlo pri slabom osvetlení

## 2 Svorkovnica

- <mark>3 Mo</mark>ntáž
- - *Skôr, než začnete:* Dbajte na to, aby počas inštalácie boli všetky súvisiace zariadenia vypnuté.

Poznámka: Vzhľad zariadenia sa líši v závislosti od modelu. Porovnajte so skutočným zariadením. .<br>Poznámka: Popis v populacije v popus v používateľskej príručkej príručkej priručkej priručkej prirodičava. Pri

- 4 Konfigurácia
	- 1 Nastavenie mobilného klienta
	- *Skôr, než začnete:*
	- Skontrolujte, či sa vaše mobilné zariadenie pripojilo k sieti Wi-Fi. 1. Nainštalujte klienta Hik-Connect a zaregistrujte používateľské konto pre iOS a Android. 1) Vyhľadajte aplikáciu Hik-Connect v obchode App Store alebo na oficiálnej webovej
	- stránke, potom si stiahnite a nainštalujte klienta. 2) Spustite aplikáciu a postupom podľa pokynov na obrazovke zaregistrujte používateľské konto.
	- 2. Spustite klienta a prihláste klienta.

2 Nastavenie vchodového zvončeka cez klienta Ak chcete vchodový zvonček bežne používať, musíte vchodový zvonček pridať do klienta.

- Postupujte podľa výziev v príslušných rozhraniach klienta.
- 3 Nastavenie vchodového zvončeka cez vnútornú stanicu Zapnite vnútornú stanicu. Postupujte podľa výziev v príslušných rozhraniach.
- 

### **TÜRKÇE**

#### **Şema Referansları**

#### 1 Görünüm

1) Mikrofon (2) Yerleşik Kamera (3 4) Arama Düğmesi (5 Mikrofon Hoparlör Düşük Aydınlatma Ek Işığı : Cihazın görünümü farklı modellere göre değişiklik gösterir. Mevcut cihazla ilgilidi

### 2 Terminal

- 3 Kurulum t: Kablo bağlantı açıklaması için Kullanım Kılavuzuna bakın
- *Başlamadan önce:*
- Montaj işlemi esnasında ilgili tüm cihazların gücünün kapalı olduğundan emin olun.

### 4 Yapılandırma

1 Mobil İstemciyi Kurun *Başlamadan önce:*

Mobil cihazınızın Wi-Fi'ye bağlandığından emin olun.

- 1. Hik-Connect istemcisini kurun ardından iOS ve Android için bir kullanıcı hesabı kaydı yapın.
- 1) İstemciyi indirip yüklemek için App Store'da veya resmi web sitesinde Hik-Connect'i arayın.
- 2) Uygulamayı başlatın ve bir kullanıcı hesabı kaydı yapmak için ekran yönergelerini takip edin.
- 2. İstemciyi başlatın ve istemcide oturum açın.
- 2 İstemci Üzerinden Kapı Zilini Kurun
- Kapı zilini normal bir şekilde çalıştırmak için kapı zilini istemciye eklemeniz gerekir. İlgili istemci arayüzlerindeki talimatlara uyun.
- 3 Kapı Zilini İç Mekân İstasyonu Üzerinden Kurun İç mekân istasyonunu açın. İlgili arayüzlerdeki talimatlara uyun.

#### Ayrıntılar için Kullanım Kılavuzuna (QR kodu tarayın) bakın.

## ပံုအညြန္း

### <mark>1</mark> အသွင်အပြင်

တပ်ိစာင်ခြင်း

1 2 3 စက္အတြင္းမူလပါရွိေသာ ကင္မရာ အလင္းအားနည္းရာတြင္ ပံပိုးေပးေသာ မီးအလင္းေရာင္ 4) ခေါ်ဆိုသည့်ခလုတ် (5) စပိကာ မိုက္က႐ိုဖုန္း .<br>ကြောင်း မော်ဒယ်အမျိုးအစားပေါ် မူတည်ပြီးကွဲပြားသည်။ ပကတိကိရိယာကို ကြည့်ရှပါ

### <mark>2</mark> တာမီနယ်

.<br>မှတ်ချက်- ဖော်ပြချက်များအတွက် အသုံးပြသူလမ်းညွှန်ကို ဖတ်ရှပါ။

### <mark>3</mark> တပ်ဆင်ခြင်း

4 ပုံစံချခြင်း သင္ငံမစတင္မဲေ<br>တပ်ဆင်<u>နေ</u>စ္ဦအတွင်း သက်ဆိုင်သည့်ကိရိယာအားလုံး ပါဝါပိတ်ထားေကြာင်း သေချာစေပါ။

1)Hik-Connect အား App Store တွင်ရှာပါ၊ သို့မဟုတ် တရားဝင်ဝက်ဘ်ဆိုက်တွင်<br>- ဒေါင်းလုဒ်လုပ်ပါ၊ ထို့နောက် တပ်ဆင်အသုံးပြုပါ \_2)အကဲပံအား အင်စတော့လုပ်ပါ၊ ထို့နောက် အသုံးပြသူအကောင့်မှတ်ပုံတင်နိုင်ရန်<br>စကရင်တွင်ပေါ် လာသည့် ညွှန်ကြားချက်အား လိုက်နာပါ။<br>2.ကလိုင်းယင့်အား စတင်ပါ၊ ထို့နောက် လော့အင်လုပ်ပါ

လူင္ခေါ် ခေါင်းေလာင္မ်း ပုံမှန်အားဖြင့် လုပ်ဆောင်နိုင်ရန် ကလိုင်းယင့်တွင် လူခေါ် ခေါင်းလောင်းကို ချိတ်ဆက်ရမည်ဖြစ်သည်။<br>သက်ဆိုင်သည့် ကလိုင်းယင့် အင်တာဖေ့စာမျက်နာ တွင် ပေါ် လာသည့်အရာအား လိုက်နာပါ။

- 
- 1 မိုဘိုင္း ကလိုင္းယင့္ တပ္ဆင္ျခင္း

မွတ္ပုံတင္ပါ။

သငံမစတင်မံ-<br>သင့် မိုဘိုင်းကိရိယာကို Wi-Fi ချိတ်ဆက်ထွားကြောင်းသေချာစေပါ။<br>1.Hik-Connect ကလိုင်းယင့် အားတပ်ဆင်ပြီး iOS နှင့် Android အတွက် အသုံးပြုသူအကောင့်

<mark>3)</mark> အိမ်အတွင်းစတေရှင်တွင် လူခေါ် ခေါင်းလောင်းတပ်ဆင်ခြင်း

အိမ်အတွင်းစတေရှင်ကို ပါဝါဖွင့်ပါ။ သက်ဆိုင်သည့် အင်တာဖေ့စာမျက်နှာတွင်<br>ပေါ် လာသည့်အရာအား လိုက်နာပါ။

အေသးစိတ္အတြက္ (QR ကုဒ္ကို စကင္ဆြဲရန္) အသံုးျပဳသူလမ္းညႊန္ကို ဖတ္႐ႈပါ။

2) ကလိုင်းယင့်ဖြင့် လူခေါ် ခေါင်းလောင်းတပ်ဆင်ခြင်း

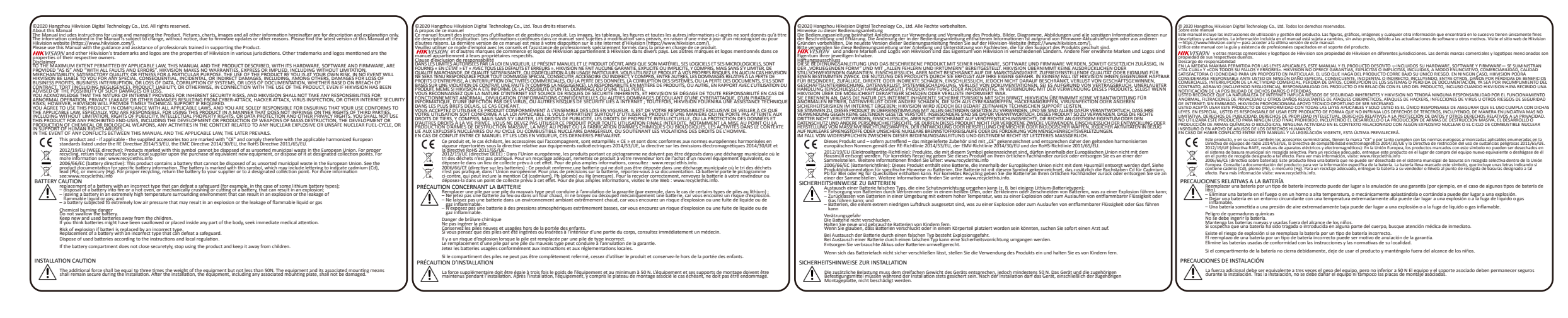

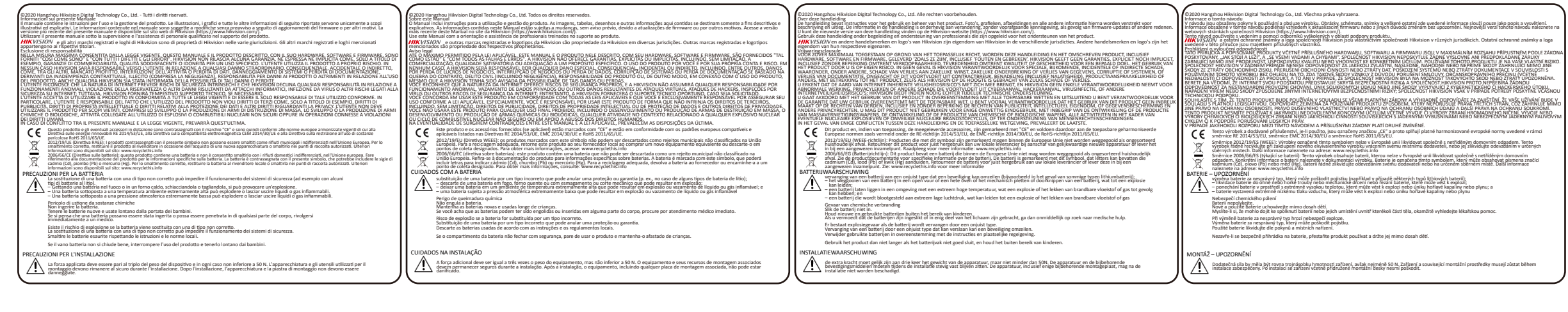

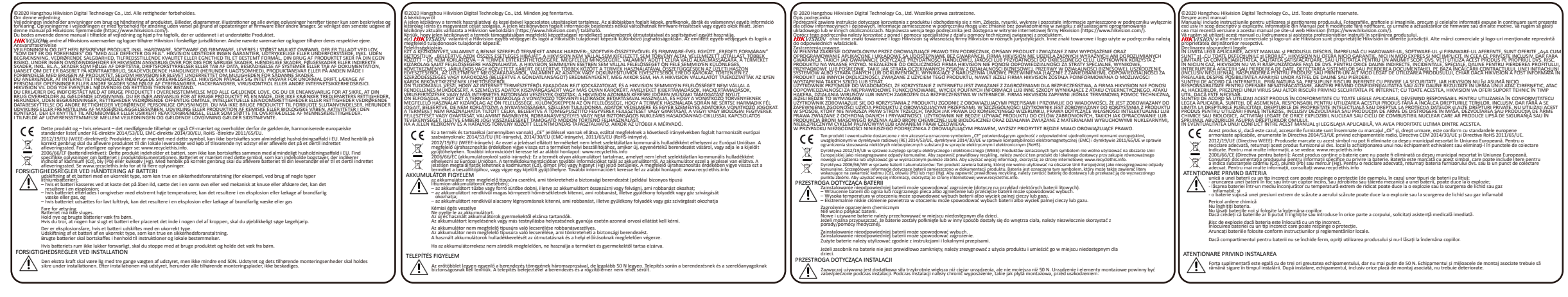

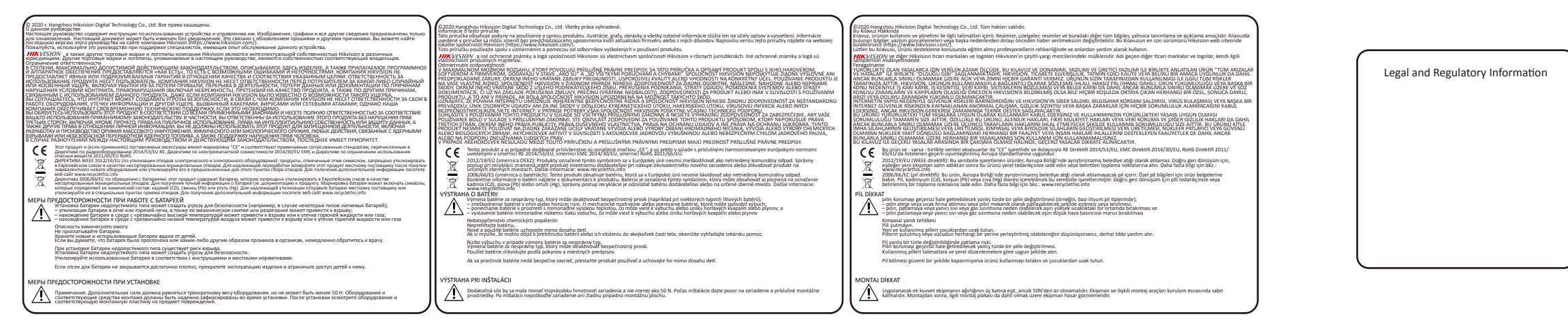